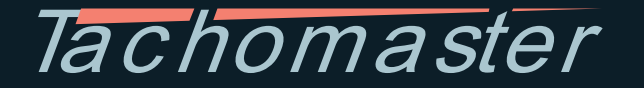

# Drivers' Guide to the Digital Tachograph

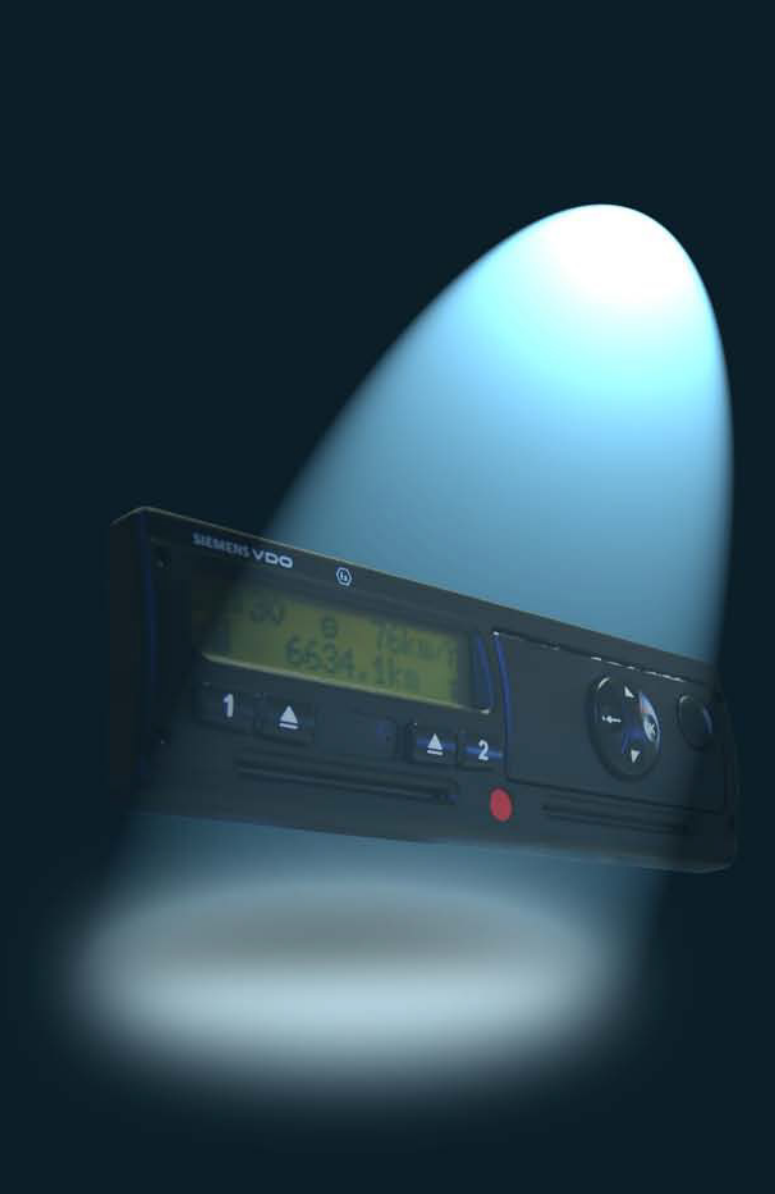

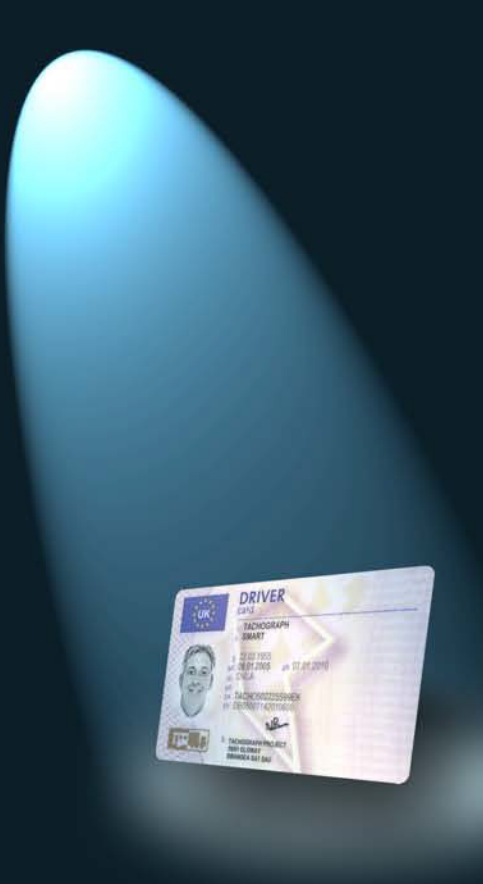

© 2013 Road Tech Computer Systems Ltd. All rights reserved.

All the regulatory information given in this guide is available through the European Commission and the UK Depart ment for Transport. All of the information specific ally relating to Siemens, Stoneridge and Actia Digital Tachograph Vehicle Units has been sourced from specification sheets and user manuals.

While every effort has been made to provide accurate content within this guide, Tachomaster does not a ssume any legal lia bility or responsibility for the accuracy or completeness of any information c o ntaine d herein.

Reference herein to any company or product does not necessarily constitute or imply its endorsement or re commendation by Tachomaster.

Tac homaster and the Tac homaster Logo are Trademarks of Road Tech Computer Systems Ltd.

All other trademarks and copyrights are herein acknowledged.

This doc ume nt may be freely distributed, electronic ally or in print, provided that it remains in its entirety and is not edited, amended or changed in any way whatsoever.

This Tachomaster Driver Guide has been compiled by Steve Williams.

Steve Williams has been involved in the road haulage sector for over 30 years, beginning as an employed lorry driver then moving on to become an owner-driver, before setting up his own haulage company in 1982.

From 1997 until 2007, Steve w orked for the Road Haulage Association, setting up the Association's first regional help desk, before moving on to become Project Manager w ithin the new ly formed 'National Opera tio ns Ce ntre '.

Steve then joined the Policy Department at RHA Head Office, representing the Trade Assoc ia tio n and the w ider Ro ad Haula ge sec tor at mee tings w ith Government bodies and agencies. During this time Steve was directly involved at Gov ernment lev el w ith the intro duc tio n of the Dig ital Tac hograp h and the EC Driv ers' Hours Regulations which came into force in 2006.

Thanks to this w ork, Steve is now widely considered to be one of the foremost a uthorities on Digital Tac hogra p hs and Driv ers' Ho urs Reg ulations.

# Contents

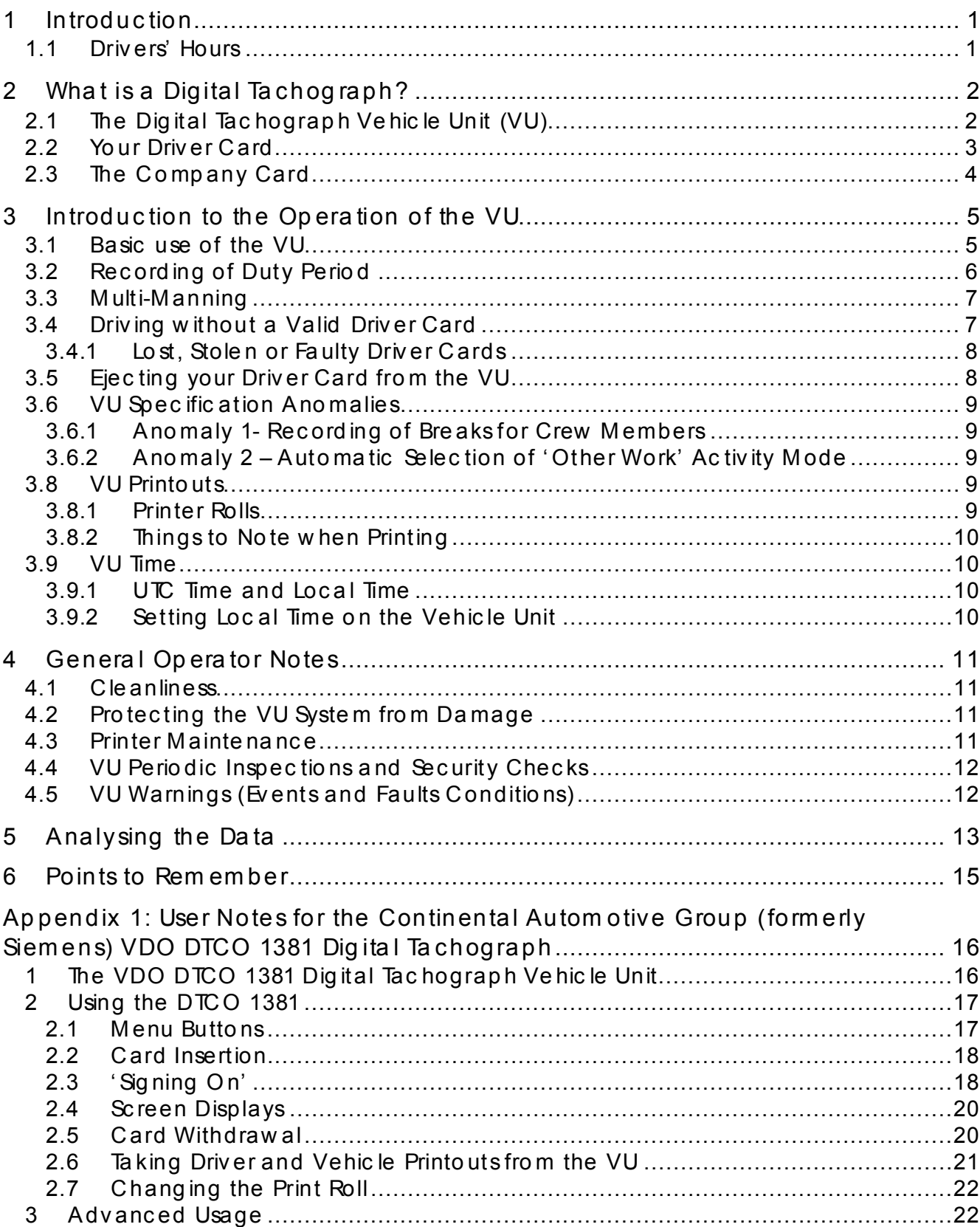

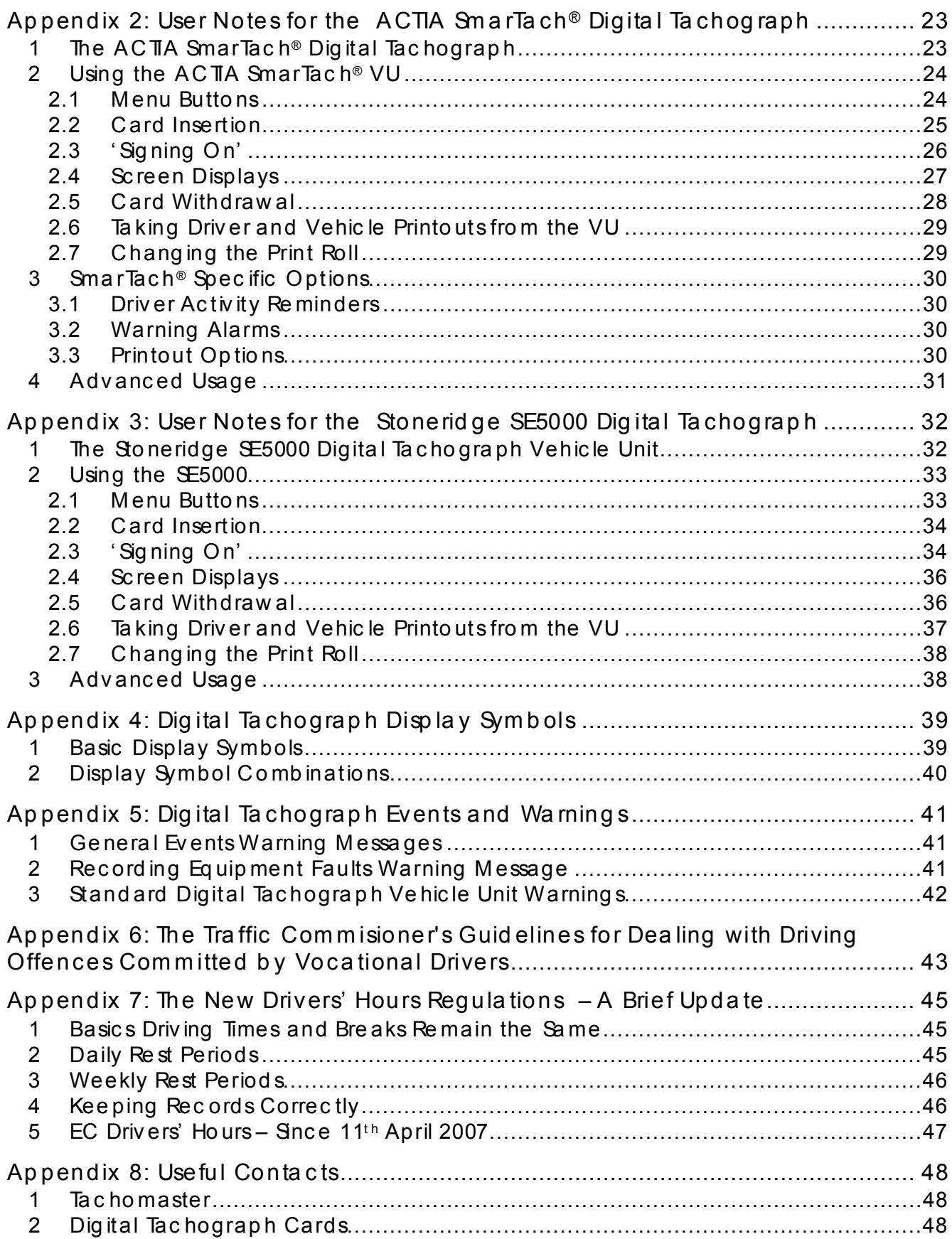

iv

# 1 Introduc tion

There are presently three manufacturers of digital tachograph vehicle units: Sto neridge, Continental Automotive (formerly Semens) and Actia. Most vehicles are e quip ped w ith the Continenta l Auto mo tiv e unit, w ith the follow ing e xc e ptions:

- $\bullet$ Until rec ently, a ll Sc a nia truc ks and buses w ere fitted w ith the Stonerid ge device. Scania have recently changed their policy and customers may now specify the Continental Automotive Unit as an option in new vehicles, for an ad ditional cost.
- Ac tia dev ic es are ma inly found in b uses a nd c o ac he s. They c an a lso be fo und  $\bullet$ in larger LDV v ans and minibuses.

All four smartcards – the driver card, the company card, the workshop card and the control card - can be used in all three types of vehicle unit, as all three devices have to conform to the same Europe an specifications.

This guide covers the general principles of use for Digital Tachograph equipment. Much like video, DVD and even mobile phones, each type of Vehicle Unit does b asic a lly the sa me thing , but in a differe nt w ay. M ore de ta ile d he lp for using e ac h typ e of Vehic le Unit is therefore inc lude d in the a ppe nd ic es.

### 1.1 Drivers' Hours

Please don't forget that w hatever type of recording equipment you are using you must comply with the EC Drivers' Hours Regulations at all times.

Whe ther you use a Digital or Analogue Tachograph, you must always be able to prov ide a rec ord of the c urrent da y' s ac tiv ities a nd rec ords of all w ork c o mple ted during the previous 28 calendar days. If you do not complete a tachograph record for every w orking day you will be expected to have some other type of evidence of what w ork, if any, you have carried out. This may be a time sheet, a diary entry or any w ritten evidence of what you did on each specific working day.

Be aw are that from April 2009 VOSA examiners have the authority to issue graduated fixed penalties to the driver for a list of offences, including:

- $\bullet$  failure to ensure that the recording equipment is functioning correctly;
- $\bullet$  failure to ensure that the Driver Card is functioning correctly;
- $\bullet$  failure to comply with the drivers' hours rules;
- failure to ensure that printing can be carried out correctly in the event of an inspec tion;
- failure to c arry sufficient print roll supplies.

# 2 What is a Digital Tachograph?

A Dig ital Tac hograp h is a n e lec tronic syste m for rec ord ing driv ing a nd rest times for d riv ers a nd c o-driv ers (c rew me mbers) of buse s, c oac hes a nd truc ks tha t are driv en under EC driv ers' ho urs rules.

Instead of the familiar Analogue Tachograph Chart Recorder, all new vehicles that have been registered within the UK since 1<sup>st</sup> May 2006 and are subject to the EC d riv ers' hours rules must be fitted w ith a Dig ital Tac hograp h Ve hic le Unit (VU). In a d ditio n, all driv ers operating a Digita l Ta c ho gra ph e quip ped v ehic le are req uire d to hold a Driv er C ard (issue d by the DVLA in Gre at Brita in a nd the DVLNI in Northern Ireland). The company operating the vehicle is also obliged to obtain a Company C ard fro m the relev ant lic e nsing authority.

Details of all your ac tivities are recorded and stored by the Digital Tachograph VU and are also w ritten to your Driver Card w henever you use it in a Digital Tachograph VU. This means that, unlike the Analogue Tachograph system, there is no need to fill out a ' c entrefie ld' a t the beg inning a nd end of ev ery w orking d ay or w henev er yo u c ha nge v ehic les during a w ork period .

## 2.1 The Digital Tachograph Vehicle Unit (VU)

The Digital Tachograph Vehicle Unit (VU) is an electronic device that is able to record and store driver and vehicle records. The VU must have the ability to store this data for at least 365 days and must make it possible to download that data. Operators based in Great Britain are obliged to download the data at least every 56 days, and then store it safe ly a nd make it av aila ble for inspec tio n by the a uthoritie s for the ne xt twelve months.

Data recorded by the VU include vehicle speed, distance travelled and other system related parameters. General vehicle speed data is limited to 24 driving hours and is recorded only in the memory of the Digital Tachograph Vehicle Unit. It is NOTw ritten to the Driv er Card. De ta ils of e xc essiv e spee ds (ov erspee ds) are rec orde d how ev er, and analysis of the data can show the se events and other useful information such as ' harsh braking ' .

Ev en if the e xterna l pow er supp ly to the VU is re mov ed, (for e xa mp le, If the v ehic le b a tteries are d isc o nnec ted for mainte na nc e ), the VU is still ab le to store da ta as it is fitted with its own internal battery that must be able to provide power for at least two years. As such, there should not normally be any need to have the internal VU clock reset between calibration dates, which are every two years rather than the six year p erio d for analo gue e quip me nt.

# 2.2 Your Driver Card

If you drive a vehicle for commercial purposes, and that vehicle is fitted with a Digital Tachograph, you must have been issued with a Driver Card by the relevant authority. This is a so-called 'smartcard' and has an electronic chip on it (similar to the chip on a ' Chip and PIN' c re dit c ard). The Driv er Card must store a t least 28 d ays w orth o f da ta and Operators in Great Britain are required to download that data at least every 28 days, although it is recommended that downloading be carried out at least every 21 d a ys w here possib le .

Your Driver Card holds information that identifies you uniquely and, when used with a Digital Tachograph VU, all relevant information on your activities will be written to it.

Once you have been issued with a Driver Card, you must keep it with you whenever you are at work, even if you are not using a commercial vehicle with a Digital Ta c hograp h.

The following data will be stored on a Driver Card for at least 28 working days:

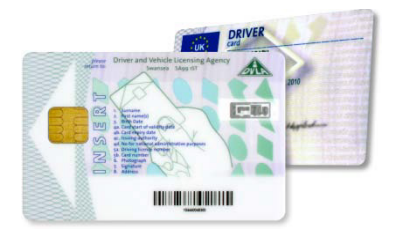

- Identific a tio n of the v ehic les used .
- Ac tiv ities (driv ing , w orking, ac tiv e a nd rest times).
- Crew sta tus (1 or 2 driv er operation).
- Dates and times of insertion into or withdraw al from a Dig ital Tac hograp h VU.
- Loc a tion in w hich the w orking days begin and end.  $\bullet$
- To tal dista nc e .
- Identific a tion of the control official and date/ time of the last c hec k.
- Ta c hograp h ev ents and errors.

Your Driver Card is your personal property, but you are obliged to make it available to the operator of the v ehic le for dow nloa ding w hen re quired and to a ny a uthorise d e nforc e me nt offic ial on re quest.

It is important to remember that once you have been issued with a Driver Card, you MUST ALWAYS carry it with you when driving commercially, EVEN IF YOU A REDRIVING A VEHICLE FITTED WITH AN ANALOGUE TACHOGRAPH.

When d riving a vehicle covered by the EU d rivers' hours regulations in Great Britain, you must ALWAYSbe able to produce your Driver Card on request by VOSA, even if you have never used it to rec ord d rivers' hours.

Can I display and print out information stored on my Driver Card? Yes. The data stored on the Driver Card can be displayed through any VU when the c ard is in the VU. If necessary, the data can also be printed off via the integrated VU printer.

Can I be issued with more than one Driver Card?

No. The authorities in all the 27 European Member States must ensure that a driver is the ho lder and spec ific user of o nly o ne v alid a nd personal Driv er Card. The Driv er a nd Vehicle Licensing Agency (DVLA) are the government agency responsible for issuing the v ario us types of smartc ard, inc lud ing Driv er Cards, w ithin Gre a t Britain and DVLNI a re the a uthority responsible for issuing these c ards to those reside nt in Northern Ireland .

### 2.3 The Compa ny Card

Every operator that runs one or more vehicles fitted with a Digital Tachograph must apply for a Company Card. This is a different type of smartcard - used to identify the Co mp any - a nd is re quired ev ery time a VU is dow nlo ade d.

The Company Card does not store any data as such - its function is simply to ensure that the Digital Tachograph Vehicle Unit recognises the operator before allowing any d a ta to be dow nloa de d.

# 3 Introduc tion to the Op era tion of the VU

This guide uses the Continental Automotive (formerly Siemens) Digital Tachograph VU in most images, as this is by far the most common type of VU currently in use. For user notes for each type of VU, please consult the relevant appendices at the end of this g uide .

# 3.1 Ba sic use of the VU

Before carrying out any procedure involving the VU, you must ensure that the vehicle ignition is turned on.

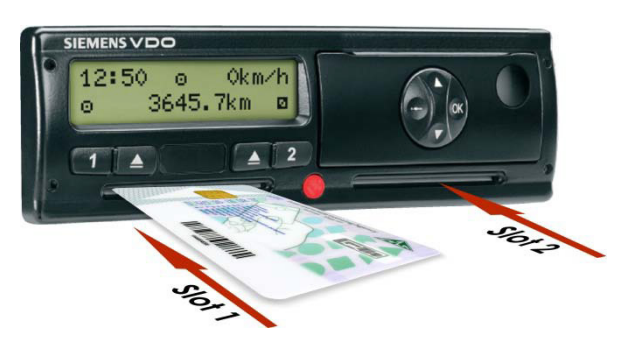

When starting a w orking period you must insert your Driver Card into the correct slot of the VU, e nsuring that the 'c hip ' is fac ing upw ards a nd tow ards the fro nt of the tray (i.e. aw ay fro m you).

If you are to be the driver of the vehicle for this perio d of ac tiv ity, you m ust e nsure tha t you insert yo ur c ard into 'slo t 1'. If the v ehic le is being d ouble -ma nne d a nd yo u are the

c rew me mber, yo u must insert yo ur c ard into 'slo t 2'. Onc e a Driv er Card is inserte d into either slot on the VU, that slot is locked in the closed position w hilst the vehicle is being driven. The slot can only be opened again once the vehicle is stationary.

The vehicle should NOTbe moved or driven until your card has been successfully inse rte d into the VU.

If you attempt to insert your Driver Card into the VU once the vehicle is moving, a w arning message will be shown on the VU screen to indicate that a card has been inserted w hilst driv ing . You should stop the v ehic le , ac know led ge and c le ar the w arning a nd then insert your Driv er C ard in the normal w ay. The VU w ill store a n electronic record of an attempt being made to insert a Driver Card while the vehicle w as in mo tio n, a nd this w ill be ma de av ailab le to the Operator a s part of the reg ular d ow nloa d o f the VU.

Once your Driver Card has been accepted and verified, the time of last w ithdraw al w ill be disp la yed a nd the VU will start processing. Data will be stored in the internal

last withdrawal 04.11.08 22:30

me mory of the VU a copy of that data will be written to the Driver Card as required. If you have carried out any recordable duties since your card was last withdrawn, d etails of the se must now be entered manua lly. If ma nual d uty e ntries are no t req uire d you can either tell the VU that this is the case, or simply start driving which will cause the VU to terminate the ma nual duty entry proc e dure auto ma tic a lly.

Once you have completed the card insertion procedure, and until you start driving, the VU w ill rec ord your mo de of ac tiv ity as 'Other Work' bo th in the VU a nd on yo ur Driv er Card.

Once the vehicle starts moving, the display will default to a 'sta nd ard ' v iew .

⊙ 48km⁄h 10 24 = 0-48 km/<br>o-6724.0 km = ø

Typ ic ally this sta nd ard v iew w ill disp la y a c o nfirma tion tha t a v alid Driv er Card has been inserted into 'slot 1' and the current mode of work being recorded against the d river, the mode that 'slot 2' is set to (irrespective of w hether or not a card has been inserted), the local time, the current speed of the vehicle and the current odometer reading. For more detailed descriptions of the standard view, please consult the relev ant ap pe nd ix in this doc ume nt or the User Guide for your spec ific VU.

As soon as the vehicle begins to move, the VU will automatically record 'Driving' as the activity against the card in 'slot 1' - irrespective of the mode displayed before the truc k starte d to mo ve - and this da ta w ill be c op ie d o nto the Driv er Card . As the VU is programmed to record data at all times, any vehicle fitted with a Digital Tachograph that is mov ed or driv en w itho ut a v alid Driv er Card be ing inserted in the VU w ill rec ord this move ment as 'driving by an unknown driver'.

There is no function available that will allow any movement of the vehicle to be recorded and calculated as anything other than a period of 'Driving'.

### 3.2 Rec ording of Duty Period

When a vehicle is stationary, you may select one of three activity modes. The correct activity mode must be used to indicate w hether your current activity is 'Other Work', ' Av ailab ility' or 'Bre ak/ Rest', a s define d in the re lev ant driv ers' legislation. There is nev er a ny nee d to e xp lic itly c hoo se 'Driv ing' as this ac tiv ity mo de is rec orded a uto matic a lly w henev er the v ehic le is in motio n.

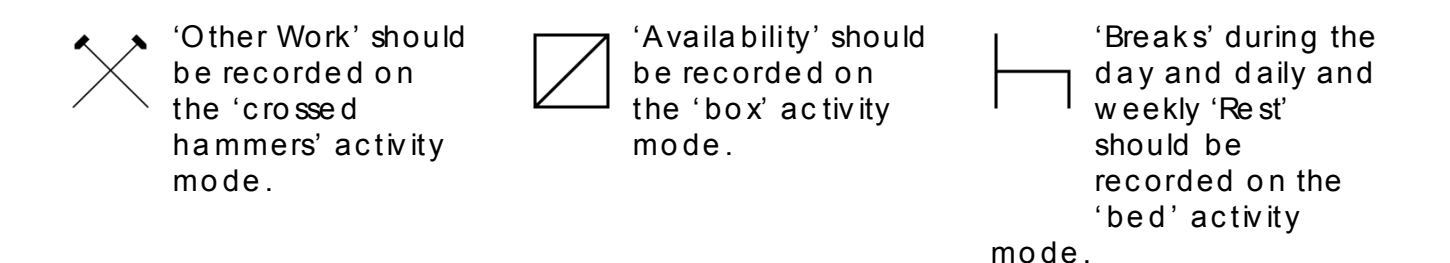

It is important to re me mber that a Digita l Tac ho gra ph VU does no t w ork in the sa me way as the more familiar Analogue Tachograph equipment when it comes to rec ording 'Bre aks' or 'Rest' and that this mode must be selec ted e xp lic itly w hen re quired .

Unlike Analo gue Tac hograp h e quip ment, a Dig ital Tac hograp h w ill auto matic a lly set the mode to 'Other Work' every time a moving vehicle comesto a halt. It doesn't matter what activity mode was chosen before the vehicle was last driven or moved, the VU w ill alway s default to 'Other Work' w hen the ig nitio n is on and the v ehic le is broug ht to re st. If yo u hav e prev iously se t the mo de to ' Av ailab ility' or 'Bre ak/ Rest' and the vehicle subsequently moves, even by only a few inches, the mode will default to 'Other Work' once the vehicle is stationary again.

To rec ord 'Av ailab ility' or 'Bre aks/ Rest', yo u must explic itly se lec t the relev ant mode once the vehicle has come to a complete stand still and you have applied the ha nd brake .

You may change modes as required provided that the vehicle is stationary, but re me mber, unless the handbrake is on ev en a frac tional mov eme nt of the v ehic le c o uld re sult in the VU rec ord ing a short perio d of 'Driv ing ' before defaulting to ' Other Work' .

Remember: Whenever the vehicle is moving the VU will automatically record 'Driving' as the current activity against the card in 'slot 1' and will always record a period of 'Other Work' once the vehicle comesto a halt.

### 3.3 Multi-Ma nning

Whe never a vehicle is 'manned' by more than one driver the current driver of the vehicle must alw ays insert their Driver Card into 'slot1' and use the associated activity mode change button. The crew member must use 'slot 2' and the corresponding mode change button for that slot.

When a vehicle begins to move, the activity mode for the current driver will a uto matic a lly be rec orde d as ' Driv ing ' and the ac tiv ity of the c rew me mber w ill be rec orded as 'Av aila bility'. The c rew me mber may manua lly c ha nge the ac tiv ity mo de to 'Other Work' if they re quire d .

Whe never the current driver and crew change places their Driver Cards must be ejected and then re-inserted so that the driver's card is in 'slot 1' and the crew me mber's card is in 'slot 2'.

### 3.4 Driving without a Valid Driver Card

You must have applied for and been issued with a Driver Card before you can legally d riv e a v ehic le e quip pe d w ith a Dig ital Tac hogra ph.

If a vehicle begins to move and no valid Driver Card has been inserted, a warning me ssage will be displayed on the VU screen and a record of the 'event' will be stored. If you have simply forgotten to insert your Driver Card, you should stop the vehicle as so on as it is safe to do so and simply insert yo ur Driv er Card in the normal w ay.

Even when a Driver Card is not inserted into the VU, all activities are recorded and stored. The information relating to these activities can still be obtained in the normal way, but they will be marked as activities by an 'unknown driver'.

#### 3.4.1 Lost, Stolen or Faulty Driver Cards

If your Driver Card is lost, stolen or develops a fault, you must apply for a replacement c ard, to the DVLA in Great Britain or to the DVLNI in Northern Ireland. These authorities are required to issue a replacement card within five working days of receiving a valid a p plic a tio n.

In the meantime, provided that you have had a Driver Card issued to you, you may c o ntinue to operate a Dig ital Tac hograp h eq uippe d v ehic le if you ad here to the fo llow ing rules:

- You must make one printout at the start of every day's duty  $\bullet$ a nd ano ther at the e nd of the d uty perio d.
- You must w rite your name and driving licence number on  $\bullet$ the rear of eac h printo ut and sig n the m to c onfirm the d etails.
- Yo u must keep these printouts av ailab le for inspec tio n on  $\bullet$ re quest by the a ppro priate authorities for the ne xt 28 c ale nd ar da ys.
- After 28 d ays, yo u must pa ss the printo uts to the v ehic le  $\bullet$ Opera tor w ho must store the m w ith yo ur rec ords for a t le ast the ne xt 12 mo nths.

You may not, under normal circumstances, continue to drive for more than 15 calendar days without using a valid Driver Card.

#### SIEMENS VDO Automotive  $\overline{1}$  09.11.2008 12:33 (UTC) --------------------<br>24hBT<br>© DEMO A TMDEMOKOFFERX604G B SiemensVDO Automotive<br>
AG<br>
1381.2070000039<br>
1381.2070000039 T Gleichauf TED /DW000000024510 0 0<br>T 03.03.2006<br>---------------------------? 00:00 09:27 09 **A** UK  $\frac{75500}{3773}$  $\frac{1}{9}$  09:27<br>0 09:28 ò9

# 3.5 Ejec ting your Driver Card from the VU

You can only eject your Driver Card from the VU when the vehicle is stationary and w hen the VU is d isplaying o ne of the main driv ing displays, or the VU is in the main me nu. Yo ur Driv er Card must be tre ate d as yo ur ow n perso na l property a nd it should always be withdrawn if the vehicle is to be driven by another driver or if you have to leave the vehicle for any reason. When a Driver Card is withdrawn from a VU an e lec tro nic rec ord of the c ard e jec tio n w ill be store d.

If the Driv er Card is be ing e jec ted a t the e nd of the d aily d uty period , the VU w ill ask yo u to c onfirm yo ur c urrent location. Once you have entered your location, the d isplay w ill show ' ejec ting c ard' to indic ate the c ard

ejecting card

e jec tion proc ess is und er w ay. There may be a short delay a s the VU nee ds to w rite some final information to your Driver Card before it is ejected. Don't keep pressing b utto ns: be pa tie nt and w ait for the VU to re lea se your c ard w hen it is rea dy!

# 3.6 VU Specification Anomalies

Due to the de la y betw een the ra tific ation of the spec ific ation for the ma nufac ture of Dig ital Tac hograp h Ve hic le Units a nd the fina l imple menta tio n of Digita l Ta c ho gra ph legislation, there are a number of known anomalies in the behaviour of current Digital Tachograph Vehicle Units.

### 3.6.1 Anomaly 1- Recording of Breaks for Crew Members

None of the three types of VU (Continental, Stoneridge or Actia) has the facility to allow the crew member to record 'Break' as an activity when the vehicle is in motion. This is an error in the VU specification and has been recognised by the authorities as suc h.

In Gre at Brita in, the Ve hic le and Operator Serv ic es Agenc y (VOSA) hav e a c know ledged that it is acceptable for a crew member to take a period of 'Break' when the vehicle is in motion. This should be recorded using the 'Availability' mode, as the VU recording device is incapable of storing this mode of activity as 'Break'.

VOSA traffic examiners have been instructed to accept 45 minutes of any crew me mber 'Av ailab ility' rec ord as a 'Bre ak' .

3.6.2 Ano m aly 2 – Auto m a tic Sele c tio n of 'Othe r Wo rk ' Ac tivity Mo de If a vehicle comes to rest after a period of movement, the activity mode shown on the VU screen will automatic ally change to 'Other Work'. If the vehicle begins to move again after less than approximately 120 seconds (2 minutes), the 'Other Work' duty mo de auto matic ally selected may not be correctly stored within the VU or copied onto the inserted driver card as an event.

The authorities have acknow ledged this recording problem and they may be prepared to consider additional evidence to prove that the record produced by the VU is incorrect due to this specification anomaly.

# 3.8 VU Printouts

Printing is only possible when the vehicle is stationary and the ignition is switched on. A VU has the ab ility to supp ly v ario us types of printout relating to the unit itself a nd to the v arious smartc ards.

### 3.8.1 Printe r Ro lls

The paper print roll cassette is used to house a roll of print paper. The printer cassette should remain closed at all time s, except when fitting a replacement print roll. When a printo ut is re quested the p aper w ill e merg e fro m a slo t in the front of the VU. When a print roll is close to running out, a red line will be visible down the side of the paper.

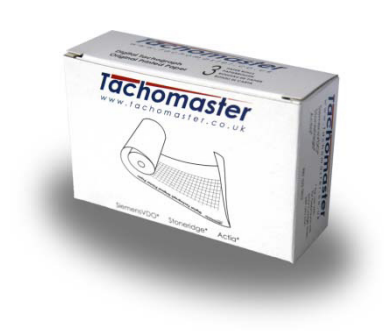

As the driv er of the v ehic le , it is your respo nsib ility to e nsure that there is a ways a spare print roll available. During a

side-of-the-road Vehicle and Driver check, a VOSA Traffic Examiner may ask you to show that you have a spare print roll in the cab. If you cannot provide a printout on request, then you are liable to a £60.00 fixed penalty at the roadside.

### 3.8.2 Things to Note when Printing

Printouts w ill normally show the rec ord in re la tion to UTC time (see be low ). If the duty period started before 00.00 UTC time, after 'withdraw driver card', the VU will auto matically print the daily values of the previous day and the current day.

### 3.9 VU Tim e

### 3.9.1 UTC Time and Local Time

All VUs are progra mme d to use a nd rec ord Univ ersal Time Co-ordina te d (UTC) as their ma ster reference time. UTC time is an incremental count of the number of elapsed seconds since 1<sup>st</sup> January 1970 and is approximately equivalent to Greenw ich Mean Time (GM T).

UTC time does not change due to seasonal adjustments such as British Summer Time (BST) and irrespective of what time is shown on the front display of the VU, the internal time clock is set and will always record in UTC.

### 3.9.2 Setting Local Time on the Vehicle Unit

If the local time has been manually set on a VU, there will be a large 'dot'  $(\bullet)$  next to the time displayed on the VU screen, indicating that this is local time and NOTUTC time. The local 'offset' time may be changed in  $\pm 30$  minute steps, up to a maximum of ±12 ho urs fro m the UTC time

# 4 General Operator Notes

### 4.1 Cleanliness

Smartc ard draw ers, as fitted to the Stoneridge SE5000 VU, should be kept closed at all time s, except when inserting or removing cards.

The paper cassette should be closed at all times, except when changing the printer p a per. This w ill prev ent any c o nta mination of the therma l pa per. Rep lac e ment pa per should be ke pt in its w rapp er until it is to be use d.

Printouts should be stored in as cool and dark a place as possible as the thermal paper can be easily damaged if it becomes hot and/ or damp.

If it is necessary to clean the outside of the VU, use a very mild detergent solution. Avoid the use of solvents that could permanently damage the plastic fascia.

# 4.2 Protecting the VU System from Damage

Replacement printer paper rolls must be of a type approved by the VU manufacturer. Fa ilure to use a pprov ed printer pa per ma y c ause perma ne nt d a mage to the printer mec ha nism. Tac ho master print rolls, av ailab le to buy online at www tachomaster.co.uk, are of the approved type and stand ard for all VUs.

Smartc ards must be handled with care and must not be flexed or bent. Ensure that the c ard contacts are kept free from dirt. If it becomes necessary to clean the contacts, simply wipe them clean using a soft damp cloth - solvents or other cleaning agents must ne ver be used .

### 4.3 Printer Maintena nce

The VU is a sealed unit and the only user serviceable parts are the paper cassette and the printer paper. If the paper cassette is damaged then the complete cassette must b e re plac ed as a sing le ite m.

# 4.4 VU Periodic Inspections and Security Checks

An a pprov ed c alibration w orkshop must c arry o ut a n inspec tio n when a VU is first installed and registered to a vehicle. The VU must the n be inspec ted a nd rec alibrate d ev ery 2 ye ars, a t w hic h time the interna l ba ttery w ill be c hec ked . This inspec tio n w ill inc lud e c hec ks to ensure that the VU c onforms to leg isla tiv e sec urity re quire ments.

The 'Tachograph Installation Plaque' can be found on or near to the VU. This provides proof that an inspection was passed as at the date indicated on the plaque itself. If a VU fails an inspection, then the unit will be decommissioned and must be replaced. It should be re me mbered that within Great Britain, a VOSA Traffic Officer has the authority to stop a vehicle and carry out an inspection of its VU system at any time w hilst a vehicle is being driven on the public hig hw ay.

A VU must nev er be ope ne d or manip ulate d in any w ay. All se als on the VU and the installation plaque must be intact and show no evidence of tampering. If there is any evidence of tampering or o ther damage the unit will fail its inspection and will have to be re plac ed .

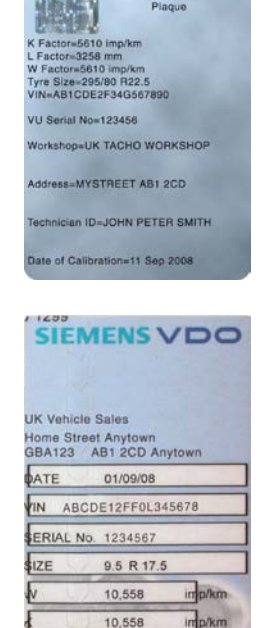

 $2,575$ 

If a VU has any exterior damage it is recommended that the VU be presente d to an ap prov ed Digita l Tac hogra ph w orkshop tha t w ill c hec k w hether the unit still conforms to the inspection security requirements. Whe ther or not the unit will still pass an inspection will depend on the severity of the damage.

# 4.5 VU Wa rning s (Events a nd Faults Conditions)

There are certain events and fault conditions (see Appendix) that will cause the VU to issue a w arning. Details of these events and fault conditions are stored by the VU and a n a ppro priate me ssa ge is d isplaye d (it should be note d that w arnings of p ow ersup ply interruptions are issued once the power is restored). Any such warning will re main on the disp la y until it has bee n e xplic itly a c know ledge d . As long as a w arning remains 'active' (i.e. the condition that caused the warning remains) it will be red isplaye d w henev er the ig nitio n is turne d o n, ev en if it has prev iously bee n a c know ledge d a nd c le are d.

If the VU d isplays a w arning , you should pre ss the 'OK' (or e quiv ale nt) butto n to a c know ledge it. Once you have acknow ledged the message, you may need to press the 'OK' button a second time to clear it from the display. Manufacturer-specific w arnings, (i.e. those with a reference number greater than 0x80), require only one b utto n press to ac know ledg e the m and c lear the d isp la y.

If a w arning message is displayed that indicates a VU or other malfunction, you are strongly advised to make a note of the warning and to inform the appropriate person to e nsure the fa ult is de alt w ith as soo n as po ssible .

# 5 Analysing the Data

As w ith Ana log ue Tac hogra ph Charts, the informa tio n o n bo th the Driv er Card a nd in the VU need s to be a na lyse d a nd stored to e nsure c o mp lianc e w ith the re gula tio ns.

The ind ustry stand ard solutio n for Dig ital a nd Analo gue Tac hograp h analysis is Tachomaster, which enables instant analysis for both types of Tachograph and prov ide s an imme diate , c o mpre hensiv e a nd transp arent v iew of bo th Driv er and Vehic le ac tiv ity.

With a secure Internet connection to Tachomaster, the Head Office sees the whole operation at a glance and each Depot Manager can see the information relevant to the ir depo t. Should the c o mp any w ish to, they may issue eac h of the ir driv ers w ith their own personal login, which allows them to view their own Tachograph records online.

Be low , yo u c an see one w ay that Tac ho master c learly show s any infringe me nts on a Driv er's Diary w ith the e xac t details of the da y in questio n easily v iew ed simply by c lic king on the d ate .

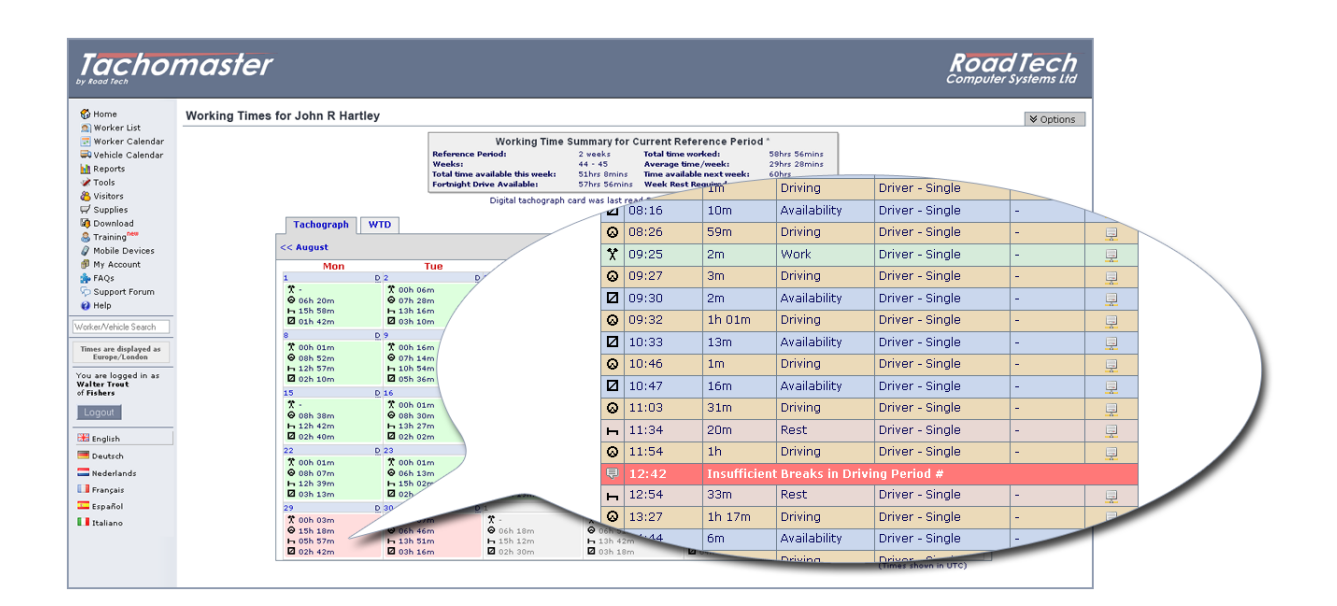

In addition to the Driver Diary, there are many other useful reports available to all d riv ers. For exa mp le , e ac h driv er c an v iew the ir ow n ' Time Usa ge Bre akd ow n' , w hic h gives comprehensive details of all hours they have worked, driven etc.

By c o mbining the details fro m Driv ers' Tac hograp hs w ith the informa tio n dow nloa de d fro m Ve hic le Units, Ta c ho master prov ides operators w ith a w ealth of ma na ge me nt re ports.

With a Digital Tachograph equipped vehicle it is possible to know when the vehicle w as driv en a nd by w ho m, as w ell as how it w as driv en. Tac ho master's c onfig ura ble Vehic le Diary allow s operators to fully understand how their v ehic les are be ing use d at a ll time s.

Be low , yo u c an see one w ay that Tac ho master lets you to v iew this information in a clear and concise format. Operators can look through this information or click on a partic ular day to see a full breakdown of the vehicle's activity on that day.

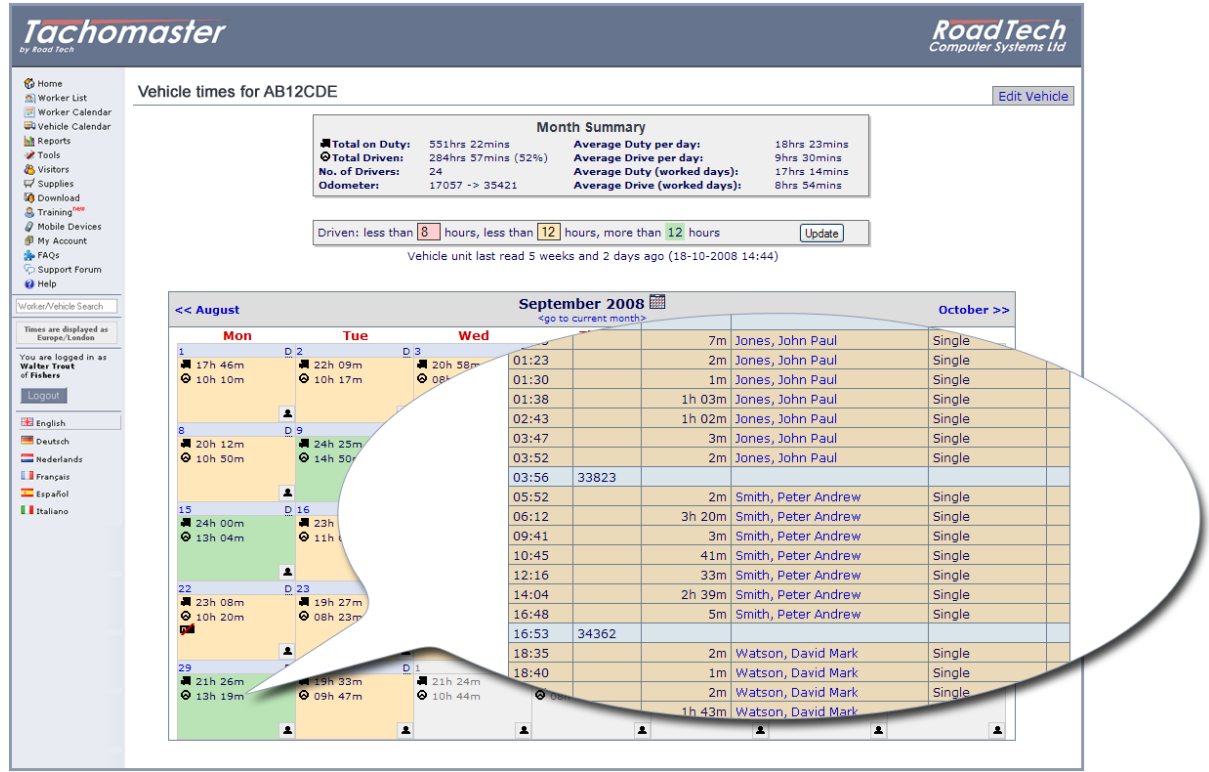

C o mpre hensiv e c ross-c o mpa ny reporting is, of c ourse , standard w ith Ta c ho master. Opera tors may c o mpare driv ers, v ehic les and dep ots for c o mplia nc e, infring e ments a nd prod uc tiv ity, drilling dow n to driv er and v ehic le lev el as req uire d .

If you would like to find out more about any aspect of Tachomaster, please visit www.tachomaster.co.uk or email feed back@tachomaster.co.uk for further informa tio n.

# 6 Points to Rem em b er

Digital Tachograph Vehicle Units are only machines! If you, as a professional driver, believe that the hours or data the vehicle unit is showing are incorrect, make a written note and keep that note with your records.

- Always remember that the Vehicle Unit records any movement of the vehicle as 'Driving'. Even if you have manually changed the mode to 'Other Work' or 'Brea k', if you sub sequently pull on the hand bra ke and cause even a slight movement of the vehicle, the Vehicle Unit may interp ret this m ovem ent a s a p eriod of 'Driving '!
- ◆ On most Digital Tachograph Vehicle Units you must manually change the mode to 'Break' if you want to record a break. Unlike the old Analogue Ta chog raph equipment, once a vehicle stops moving the Digital Ta chog raph does not autom a tically start recording the activity that the mode switch was on before the driving period commenced.

# Appendix 1: User Notes for the Continental Autom otive Group (form erly Siem ens) VDO DTCO 1381 Digital Tachograph

This a ppe nd ix rela tes spec ific ally to the Co ntine ntal Auto motiv e Group (formerly known as Semens) VDO DTCO 1381 Digital Tachograph Vehicle Unit. The senotes hig hlig ht the ke y fea tures and method s of o pera tio n for this type of VU.

# 1 The VDO DTCO 1381 Digital Tac hograph Vehic le Unit

This is the most common type of Digital Ta c hograp h Vehic le Unit a nd it is fitted in the ma jority of c o mmerc ia l v ehic le s re gistere d since May 2006 which are subject to the EU d riv ers' hours rules.

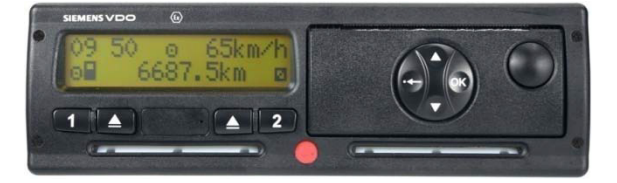

If you regularly operate or drive vehicles fitted with the DTCO 1381 Vehicle Unit, it is strongly recommend that you read the User Manual which should be with the vehicle.

### IMPORTANTNOTE:

While the DTCO 1381 VU is generally very simple to use, it is important to note that so me default se tting s for this Ve hic le Unit c a n be spec ifie d b y the v ehic le manufacturer. As a result, there may be slight differences in the way it operates fro m v ehic le -to -v ehic le . Notab ly:

- Some vehicle manufacturers are specifying that the DTCO 1381 will a uto matic a lly defa ult to 'Break' after the ig nitio n has bee n sw itc hed off for a period of time.
- The printout menu may default either to 'yes' or 'no' when first accessed, depending on the manufacturer's specification.

### 2 Using the DTCO 1381

### 2.1 Me nu Butto ns

Before attempting to use this type of VU, the vehicle ignition must be switched on.

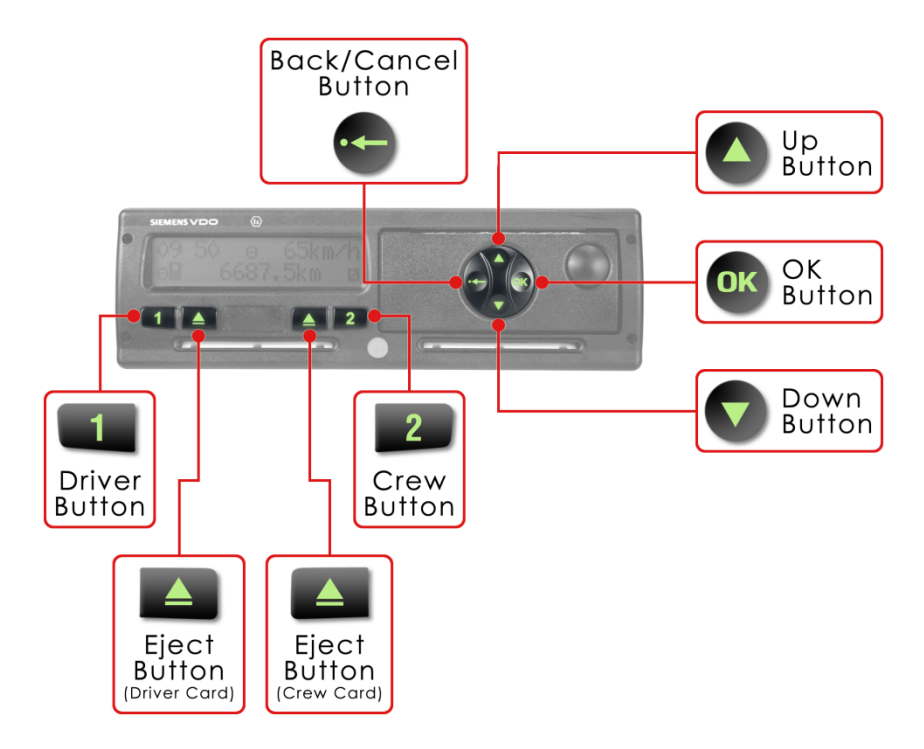

Be low the main display are the Driver button  $('1')$  and the Crew button  $('2')$ , which are used to select the appropriate activity mode for the driver or crew member. Adjacent to each of these is an 'Eject' button for the relevant slot. If a Driver Card is inserted in e ither the driver or crew slot, the associated button is only active when the ignition is sw itc hed on a nd the v ehic le is sta tio nary.

This type of VU has a unique and distinc tive 'toggle switch' housed in the front of the print roll c assette to the right of the display screen. This is used to navigate the menus a nd make the ap pro priate c ho ic es. This togg le sw itc h has four func tions:

- Up Button
- Down Button
	- Press to :
		- $\circ$  Scroll up or down through the main menu and sub-menu options as a p propria te.
- OK Butto n (Also referre d to as the ' Enter' butto n) Press to :
	- $\circ$  Access the main menu of the VU.
	- o Choose se lec ted me nu op tio ns.
	- $\circ$  Confirm a selected action.
- Back/Cancel Button Press to :
	- o Exit the ma in menu.
	- $\circ$  Return from a sub-menu to the next higher level of menu.
	- $\circ$  Exit from a selected action without change.

### 2.2 Card Insertion

As w ith all types of VU, the DTCO 1381 uses small e lec tric motors to driv e the c ard mec hanisms and the printer. This means that to function fully, you must ensure that the vehicle ignition is switched on. The engine does not need to be running.

The driver of the vehicle must a ways ensure that they insert their Driver Card into 'slot 1' and use the Driv er button ('1') to make a ny req uire d mo de c ha nges.

If the vehicle is to be operated by two drivers during any duty period, the second d riv er is know n a s the 'c rew me mber' . The c rew me mber is a driv er w ho is not p hysic ally driv ing the v ehic le , but w ho is a ssigne d to driv e a t so me o ther time d uring the duty period. If you are acting as the crew member, you must insert your driver c ard into 'slot 2' and use the Crew button ('2') to make any necessary mode changes.

Card insertio n w ith this type of VU is v ery stra ig htforw ard . Simply slide yo ur Driv er Card gently into the relevant slot ('slot 1' on the left for the driver, slot '2' on the right for the crew member), ensuring that the 'chip' is facing upw ards and tow ards the front of the tray (i.e . aw ay fro m you). The VU w ill a uto ma tic ally draw the c ard fully in to the slo t.

The VU will then display 'Welcome' and two times: UTC time and local time (even if they are the same) for a p proximate ly 3 sec o nd s.

Next, yo ur last name (as stored on the card) will be displayed and a progress indicator will show that the data on the card is being read. Once the VU has read your card, it will display the date and time that you last withdrew your Driver Card from a VU.

### 2.3 'Sig ning On'

Once your card has been successfully inserted into the VU a nd the initia l re a d is c o mple te, yo u w ill be aske d whether you need to make any manual entries for activities undertaken prior to insertion of your card.

#### Either:

No Manual Entrie s to be Added to the Rec ord If you have not carried out any work activities since last using your Driver Card, you do not need to add any manual entries at this time. Ensure that 'no' is displayed on the screen, using the 'Up'  $(\triangle)$  or 'Down' ( $\nabla$ ) button on the toggle switch if required and then press the 'OK' button on the toggle switch to confirm this selec tio n.

#### Or:

Ente r Ac tivitie s Manually

If you have carried out w ork ac tivities since last using your Driver Card, you can manually enter additional data at this time. The DTCO 1381 only allow syou to enter manual activities carried out between the previous withdraw al of your card from a VU and the time that you inserted your card into the DTCO 1381.

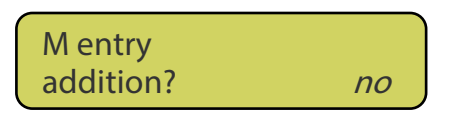

 $15:00$ UTC

16:00  $\bullet$ 

Welcome

As suc h, yo u may manua lly e nter ad ditio na l ac tiv ities c ov ering the end of your prev ious duty period , ac tiv itie s c ov ering the be ginning of the c urre nt d uty perio d or ac tivities within the current duty period (i.e. working time between operating one vehicle and another during the current duty period).

To make a manual entry, you should ensure that '  $yes'$  is displayed on the screen, using the 'Up' ( $\blacktriangle$ ) or 'Down' ( $\nabla$ ) button on the toggle switch if required and then press the 'OK' b utton on the to gg le sw itc h to c onfirm this se lec tion.

The VU will then display the last time the driver card w as w ithdraw n and ask yo u w hether this is the e nd of yo ur shift.

If you need to add manual entries, press the 'Up' or 'Down' button until 'no' is displayed, then press the 'OK' button.

Two sets of the same date and time will then be displayed, one above the other. You should then use the 'Up' button to alter the time shown at the bottom of the display, until the correct time for the end of the period of work you need to enter is show n. If the req uire d end time is ina dv ertently pa ssed , yo u c an use the 'Down' button to correct this.

Once the correct end time is shown, press the 'OK' button.

The VU display will then show an activity mode. You should select the correct activity mode for the added time p erio d by pre ssing the 'Up ' or 'Down' button until the re quired ac tiv ity mo de p ic to gra m is show n.

Once the correct activity is selected, press the 'OK' button.

Finally, you will be asked to confirm the location that your last duty period ended. Aga in, use the 'Up ' a nd 'Down' butto ns as req uire d to a nd then press the 'OK' b utto n to c onfirm yo ur c hoic e .

When you have completed the manual entry procedure, the VU will prompt for confirmation of the start location for your new period of duty. Use the 'Up' and 'Down' buttons as required to select the correct country and press the 'OK' button to confirm your c ho ic e.

At this point, the VU will process and store any data for manual ac tivities that you have entered and will write a copy of this data to your Driver Card. While the VU is processing and storing the data, a  $\blacksquare$  symbol will be displayed next to the activity mode pictogram in the low er left hand corner of the display. Once the VU has completed the required processing for the beginning of the duty period, this will be replaced by the driver card symbol,  $\blacksquare$ .

You may now begin carrying out your day's duties.

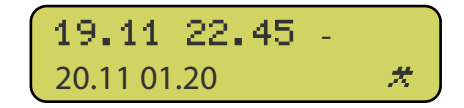

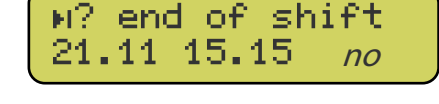

If you have signed on as the driver (i.e. you have placed your Driver Card in 'slot 1'), the VU w ill automatic ally default to the 'Other Work' (crossed hammers,  $\star$ ) ac tivity mode w henever the vehicle is stationary and the 'Driving' (steering wheel,  $\circ$ ) ac tivity mode w henever the vehicle is in motion. Activity modescan be changed only when the v ehic le is sta tio nary. To c ha nge the ac tiv ity be ing c arrie d out by the driv er, repeatedly press the '1' button until the required pictogram is shown at the bottom left ha nd side of the VU sc ree n.

If you have signed on as the crew member (i.e. you have placed your Driver Card in 'slot 2'), the VU will automatic ally default to the 'Availability' (box, a) activity mode a nd w ill rev ert to this mode auto ma tic a lly w henev er the v ehic le is in motio n, irre spec tiv e of its prev ious mod e. Ac tiv ity mo des c a n be c hang ed only w hen the vehicle is stationary. To change the activity being carried out by the crew member, re pea ted ly pre ss the '2' b utton until the req uire d pic togra m is show n a t the botto m right ha nd side of the VU sc reen.

### 2.4 Screen Displays

A sta nd ard display w ill norma lly be show n on the VU sc reen. This d iffers slightly dependent on whether or not the vehicle is in motion. In addition, the DTCO 1381 can display various types of useful information throughout the duty period.

For full de ta ils of the d ifferent d isp la ys av ailab le , c o nsult the VU user ma nual, w hic h should be ke pt w ith the v ehic le doc umenta tio n.

### 2.5 Ca rd Withd ra w a l

You must withdraw your card from the VU if the vehicle is to be driven by another d river or if you have to drive in another vehicle. When your Driver Card is withdrawn from a VU, a record of the card ejection is stored in the VU and on the Driver Card.

A c ard may be ejected from the VU at any time, provided that the vehicle is sta tio nary and the VU is show ing one of the ma in driv ing d isp la ys or the main menu.

To withdraw your Driver Card from the VU, proceed as follows:

- 1. Press and hold the 'Eject' ( $\triangle$ ) button adjacent to the '1' button. The display sc ree n w ill the n show your na me .
- 2. You will then be prompted to confirm the location where your duty period is finishing. M ake the a ppro priate se lec tio n using the 'Up ' and 'Down' b uttons and press the 'OK' button to confirm your choice.
- 3. The VU w ill the n ask yo u if you w ish to take a 24-hour printout for your Driv er Card by displaying '24h  $\blacksquare$  day' and a sking you to select 'yes' or 'no' in the normal way. Note: Some DTCO 1381 VU's default to 'yes' at this stage and some default to 'no' so, to avoid making unnecessary printouts, it is important you check what is displayed before proceeding.

The same procedure should be followed to eject your card if you are acting as a crew member, but in this case, the 'Eject' button adjacent to the '2' button should be pressed to eject your card.

Please be aw are that the ejection of a smartcard can take some time because the VU needs to copy data onto the card relating to the activities you have und ertaken. Once all the data is written, your Driver Card will be ejected.

Once your Driver Card has been successfully ejected, the vehicle ignition may be sw itc hed off.

# 2.6 Taking Driver and Vehicle Printouts from the VU

It's vitally important that you know how to take printouts from a VU.

If yo ur Driv er Card dev elops a fault, is lost or is sto len, yo u must take a printo ut fro m the vehicle record at the start of every duty period and another at the end of every duty period. Failure to do so could lead to prosecution of both the driver and the operato r. Printouts pro duc ed by the DTCO 1381 Digital Tac hog raph Vehic le Unit ALWAYS show UTC time.

A printo ut fro m the v ehic le c an b e take n w hether or no t there is a Driv er Card inserted in the VU. Even if a vehicle is driven with no Driver Card inserted in the VU, the VU will still hold a record of all ac tivities carried out by the vehicle. In such a situation, the activities will be recorded and allocated to an 'unknown driver'.

Printouts can only be made if the vehicle ignition is switched on.

The VU data can be printed as follows:

1. Ensure that the VU is in the standard d isp la y mod e, then pre ss the 'OK' b utton to e nter the ma in me nu:

Whe never the 'OK' button is pressed from the main menu, the DTCO 1381 VU always goes directly the option 'printout driver 1'. This will print the data held on the c ard in 'slot 1'.

If a printout of the data held on the card in 'slot 2' (the current Crew Member) is required, the 'Down' button should be pressed until 'printout driver 2' is d isplaye d .

If a printout of the data held in the VU is required, (for example if you have to c arry out your d uties w ithout using your personal Driv er Card bec a use it is fa ulty or has bee n lost or stole n), the 'Down' b utton should be presse d until 'p rintout vehic le ' is d isp la yed .

Once the required option is displayed, press the 'OK' button;

- 2. The VU w ill now offer a selec tio n of v alid printouts. The defa ult is to make a 24 hour printout for a spec ific d ay. Press the 'Down' b utton until the req uire d re port typ e is disp la yed a nd press 'OK' to c ontinue ;
- 3. If a ppro priate , the VU w ill now ask for c onfirmation of the d ate for w hic h to print the data. Select the required date using the 'Up' and 'Down' buttons as required, then press 'OK' to start the printout.
- 4. Once the printout process is complete, the VU should always be returned to the sta nd ard display mo de : Pre ss the 'Re turn' b utton re pea ted ly until 'e xit main me nu?' is disp layed a nd then press the 'OK' b utton.

### 2.7 Changing the Print Roll

Chang ing the print roll in the DTCO 1381 is v ery stra ig htforw ard .

The print cassette is located to the right hand side of the VU. To replace the print roll, first ensure that the vehicle ignition is switched on, then press the cassette draw er switch situated to the right and near the top of the draw er face. The draw er will then open automatic ally. Do not force the draw er or try to withdraw it completely from the VU as it is an integral part of the VU and is not re mov ab le.

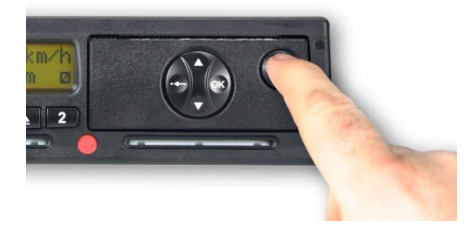

With the draw er fully open, place the replacement print roll into the cassette, ensuring that the loose e nd of the print roll is to the to p and a small piec e of it is hanging ov er the top front edge of the drawer.

Gently press the cassette draw er back into the VU and the VU printer is now ready for use.

### 3 Adva nc ed Usage

Within this appendix are the basic settings required to correctly operate the DTCO 1381 Ve hic le Unit for the first time. If you are to be a regular user of a vehicle fitted with this type of unit, it is strongly recommended that you read the VU user manual. This should be kept with the vehicle documentation.

# Ap p endix 2: User Notes for the ACTIA Sma rTa ch ® Dig ital Ta chog ra ph

This a ppe nd ix rela tes spec ific ally to the ACTIA SmarTac h® Dig ital Tac hograp h Ve hic le Unit (VU). These no tes highlight the key fe atures a nd me tho ds of operation for this type of VU.

# 1 The ACTIA SmarTach<sup>®</sup> Digital Tachograph

ACTA is one of the three manufacturers that presently prov ide Digita l Ta c ho gra ph Vehic le Units (VU) for use in bo th go ods and pa ssenger transport v ehic les operate d fro m w ithin the 27 Europ ea n me mber sta tes. This VU is c o mmonly referred to as the SmarTach<sup>®</sup>.

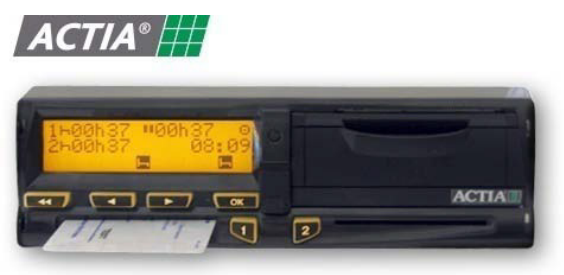

Although a ll the Digital Tac hograp h Ve hic le

Units that are ma nufac tured must leg ally be of the sa me spec ific a tion, the w ay in which the SmarTach<sup>®</sup> is operated is in many ways different to both the Stoneridge SE5000 and the Continental Automotive (previously Semens) VDO DTCO 1381 versions.

This mo del of Digita l Tac hogra ph Vehic le Unit c o mes c o mple te w ith a v arie ty of custom options that will not be found on the other two types of VU. Many of these settings will only ever be accessed and used if the vehicle that the VU is fitted into is largely in the hands of one driver. For instance, you may set the contrast of the display sc ree n, dec ide w hether the re ad ing show n on the d isp la y is in kilo metres or miles, c hoose w hether yo u w ant to be ' blee pe d' w hen c ha ng ing se ttings or a w arning is activated, or decide whether to make printouts in local time or UTC. There is also the ability to store default settings that cut down on time spent inputting information at the start and end of each day's duty.

If you regularly operate or drive vehicles fitted with the ACTIA SmarTach® VU, it is strongly recommend that you read the ACTA SmarTach<sup>®</sup> Tachograph User Manual, reference AC520956, available from the Actia website at www.actiatachographs.com.

### 2 Using the ACTIA SmarTach<sup>®</sup> VU

### 2.1 Me nu Butto ns

Unlike the CAG (Sie me ns) VDO DTCO 1381 a nd the Stonerid ge SE5000 VUs this type o f VU, has a single c ard insertion and mode se lec tion butto n for the Driv er a nd ano ther for the Crew Member.

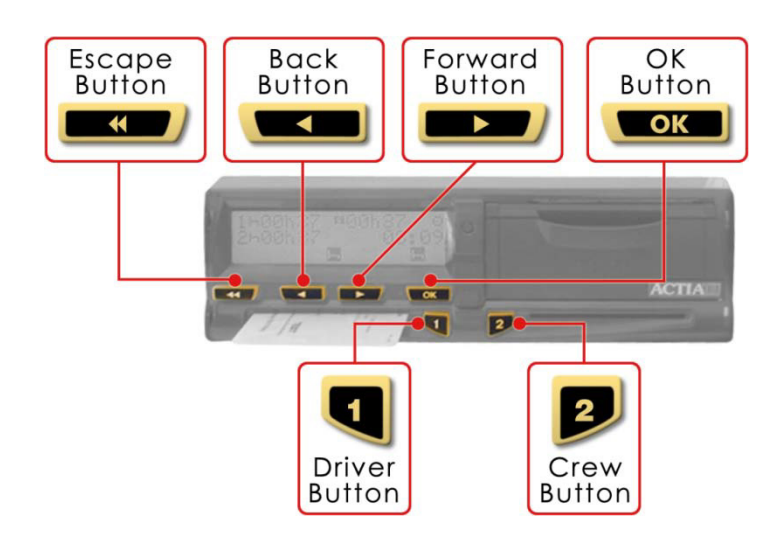

To the right of 'slot 1' is the Driver button ('1') which must be pressed and held to enable the insertion and withdraw al of the driver's card. Similarly, there is a single Crew button ('2') to the left of 'slot 2' which allows a crew member to insert or withdraw their card.

The buttons in the panel directly above 'slot 1' are:

Esc a pe Butto n:

Press to :

- o Exit the ma in menu.
- $\circ$  Cancel the current action.
- Back Button:

Press to :

- $\circ$  Go back to the previous item or menu.
- $\circ$  Change the value presently being entered.
- $\circ$  M ove/sc roll backward within the main menu.
- Forward Button:

Press to :

- o Choose the v alue to be e ntere d.
- $\circ$  Move/scroll forw ard within the main menu.
- OK Butto n:  $\bullet$

Press to :

- o Answer 'Yes' or 'OK'.
- $\circ$  Confirm a choice.
- $\circ$  Acknow ledge w arnings.

### 2.2 Card Insertion

As w ith all types of VU, the SmarTac h® use s sma ll elec tric motors to driv e the c ard mec hanisms and the printer. This means that to function fully, you must ensure that the vehicle ignition is switched on. The engine does not need to be running.

The driver of the vehicle must a ways ensure that they insert their Driver Card into 'slot 1' and use the Driv er button ('1') to make a ny req uire d mo de c ha nges.

If the vehicle is to be operated by two drivers during any duty period, the second d riv er is know n a s the 'c rew me mber' . The c rew me mber is a driv er w ho is not p hysic ally driv ing the v ehic le , but w ho is a ssigne d to driv e a t so me o ther time d uring the duty period. If you are acting as the crew member, you must insert your driver c ard into 'slot 2' and use the Crew button ('2') to make any necessary mode changes.

Before carrying out any w ork, you should insert your Driver Card into the VU as follows:

- 1. Hold dow n the Driv er b utton or Crew button as ap propria te. This w ill o pe n the relev ant slot, to enable c ard insertion.
- 2. When the slot is ready, the display will show  $\blacksquare$   $\rightarrow$  1, with the '1' flashing to indicate that it is expecting the Driver Card. If you are signing on as the crew me mber, the display will be the same except that '2' will be shown instead of  $^{\prime}$  1' .
- 3. Your Driver Card must be inserted into the appropriate slot, with the chip facing up a nd ne arest the VU. Yo u sho uld then slide it ge ntly in until it reac hes the sto p.

The slot will close automatically when your Driver Card has been successfully inserted.

The display panel on the VU will now indicate that it is reading the card in the relevant slot by show ing the symbols  $\leftarrow \$  in rapid succession to give the impression of a ro ta ting b ar.

Once the data on your card has been successfully read, the VU sc reen w ill d isplay yo ur last na me.

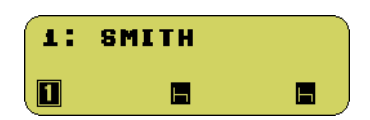

#### 2.3 'Sig ning On'

Once your Driver Card has been successfully inserted into the VU and the initial read is complete, you have two alternatives:

Either:

No Manual Entrie s to be Added to the Rec ord The SmarTach<sup>®</sup> VU will display the date and time that your Driver Card was last w ithdraw n fro m a VU a nd w ill a sk you w he ther the da te a nd time d isplaye d w as the end of your prev ious duty period . 'YES' w ill be show n a s the d efa ult o ptio n.

If you have not carried out any other duties since last using your Driver Card, simply press the 'OK' button to confirm this.

SmarTach<sup>®</sup> will then ask you to confirm that the date shown on the display is correct and that you are starting your duty period on the date shown.

Press the 'OK' button to confirm the date shown.

After this, the SmarTach<sup>®</sup> will ask you to confirm that the time shown on the display is correct and that you are starting your duty period at the time shown.

Press the 'OK' button to confirm the time shown.

Next, the SmarTach<sup>®</sup> will ask you to confirm that the location shown (e.g. UK) is the correct location at which you are starting this duty period.

Note: The VU specification requires that 'Location' defines the country w here the duty period is to start, for example, 'UK' if you are beginning your duty period in the United Kingd om .

Select as appropriate or if correctly displayed, simply press the 'OK' button to confirm that the location shown is correct.

Once all the above has been checked and confirmed, the SmarTach<sup>®</sup> will ask you to confirm that you have correctly made all the required entries by displaying 'CONFIRM?' on the display screen and waiting for you to once more press the 'OK' button.

At this point, it can be assumed that the VU has successfully communicated with the Driver Card and that all the required data has been checked, recorded and c o pie d.

#### Or:

#### Ente r Ac tivitie s Manually

If you have carried out work activities since last using your Driver Card, you can ma nually enter additional data at this time. The SmarTach® only allow syou to enter manual activities carried out between the previous withdraw al of your card from a VU and the time that you inserted your card into the SmarTach<sup>®</sup>.

#### As suc h, yo u may manua lly e nter ad ditio na l ac tiv ities c ov ering the end of your previous duty period, ac tivitie scovering the beginning of the current duty period or ac tiv itie s w ithin the c urre nt d uty perio d (i.e. w orking time be tw een operating one vehicle and another during the current duty period).

Full and detailed instructions on how to manually enter additional activity data is available in the ACTA SmarTach<sup>®</sup> Tachograph User Manual, reference AC520956, av aila ble fro m the Ac tia w ebsite a t w ww .ac tia tac hograp hs.c o m.

#### You may now begin carrying out your day's duties.

If you have signed on as the driver (i.e. you have placed your Driver Card in 'slot 1'), the VU w ill automatic ally default to the 'Other Work' (crossed hammers,  $\star$ ) ac tivity mode w henever the vehicle is stationary and the 'Driving' (steering wheel,  $\circ$ ) ac tivity mode w henever the vehicle is in motion. Activity modescan be changed only when the v ehic le is sta tio nary. To c ha nge the ac tiv ity be ing c arrie d out by the driv er, re pea ted ly pre ss the '1' b utton until the req uire d pic togra m is show n a t the botto m and just to the left of centre on the VU screen.

If you have signed on as the crew member (i.e. you have placed your Driver Card in 'slot 2'), the VU will automatic ally default to the 'Availability' (box,  $\boldsymbol{a}$ ) activity mode a nd w ill rev ert to this mode auto ma tic a lly w henev er the v ehic le is in motio n, irre spec tiv e of its prev ious mod e. Ac tiv ity mo des c a n be c hang ed only w hen the vehicle is stationary. To change the activity being carried out by the crew member, re pea ted ly pre ss the '2' b utton until the req uire d pic togra m is show n a t the botto m right ha nd side of the VU sc reen.

### 2.4 Sc re en Disp la ys

A sta nd ard display w ill norma lly be show n on the VU sc reen. This w ill d iffer slig htly dependent on w hether or not the vehicle is in motion. In addition, the SmarTach®can display various types of useful information throughout the duty period.

There are 8 different data displays av ailable to view as and when required. For details of the displays available, you should read the ACTA Tachograph User Manual, reference AC520956, which may be downloaded from the Actia website at w ww .ac tiatac hograp hs.c o m.

### 2.5 Ca rd Withd ra w a l

You must withdraw your card from the VU if the vehicle is to be driven by another d river or if you have to drive in another vehicle. When your Driver Card is withdrawn from a VU, a record of the card ejection is stored in the VU and on the Driver Card.

A c ard may be ejected from the VU at any time, provided that the vehicle is sta tio nary and the VU is show ing one of the ma in driv ing d isp la ys or the main menu.

To withdraw your Driver Card from the VU, proceed as follows:

- 1. Hold dow n the Driv er b utton ('1'). The display sc ree n o n the VU w ill disp la y the number '1 ' and yo ur last na me
- 2. You will then be prompted to confirm your Driver Card withdrawal request -Press the 'OK' button to confirm.
- 3. Yo u w ill now be aske d to c onfirm the loc a tion w here the duty period is finishing . Select as appropriate or if correctly displayed, simply press the 'OK' Button to c o nfirm.

The same procedure should be followed to eject the card for a crew member, but in this c ase the Crew button  $('2')$  should be pressed to eject the c ard.

Please be aw are that the ejection of a smartcard can take some time because the VU needs to copy data onto the card relating to the activities you have und ertaken. Once all the data is written, your Driver Card will be ejected.

Once the card has been successfully ejected, the slot may remain open for up to 3 minutes. Do not try to close the slot manually or press buttons unnecessarily during this p erio d.

The SmarTach<sup>®</sup> VU automatically goes into stand by mode when the vehicle ignition is sw itc hed off, how ever, unlike the CAG (Sie me ns) VDO DTCO 1381 and the Stonerid ge SE5000 VUs, it is possible to change the activity mode on the SmarTach<sup>®</sup> VU when the ignition is sw itc hed off.

#### 2.6 Taking Driver and Vehicle Printouts from the VU It's vitally important that you know how to take printouts from a VU.

If yo ur Driv er Card dev elops a fault, is lost or is sto len, yo u must take a printo ut fro m the vehicle record at the start of every duty period and another at the end of every duty period. Failure to do so could lead to prosecution of both the driver and the operator. This type of printout must be produced showing UTC time.

DON'T FORGET: Printouts from the A CTIA Sm arTa ch® give you the a dded op tion of choosing whether to p rint off in loca l tim e or UTC tim e.

BUT REMEMBER: Printouts requested b y the authorities MUSTbe produc ed and m ad e ava ilab le in UTC tim e.

A printout from the vehicle can be taken whether or not there is a Driver Card inserted in the VU. Even if a vehicle is driven with no Driver Card inserted in the VU, the VU will still hold a record of all ac tivities carried out by the vehicle. In such a situation, the activities will be recorded and allocated to an 'unknown driver'.

Printouts can only be made if the vehicle ignition is switched on.

The VU data can be printed as follows:

- 1. Press the 'OK' button to enter the main menu.
- 2. Press the 'Forward ' button a s many times as nec essary to find 'se tting s' .
- 3. Press the 'OK' butto n w hen 'settings' is show n on the d isp la y sc reen.
- 4. Press the 'Forward' button as many times as required to find 'PRNTREPORT.
- 5. Press the 'OK' butto n w hen 'PRINTREPORT' is v isib le on the disp la y sc reen.
- 6. Press the 'Forw ard ' button to se lec t the req uire d re port. For a v ehic le rep ort, press 'OK' when !  $\times$  AT is displayed on the VU screen. For a driver report press 'OK' when !  $\times \blacksquare$  is displayed. The selected report will then be printed.

#### 2.7 Changing the Print Roll

Changing the print roll in an ACTA SmarTach<sup>®</sup> VU is fairly stra ig htforw ard . The print c a ssette is loc a ted to the right hand side of the VU. To access the print roll cassette, you need to gently pull open the cassette drawer by putting your finger in the ridge at the top of the front of the draw er and pulling down the front cover.

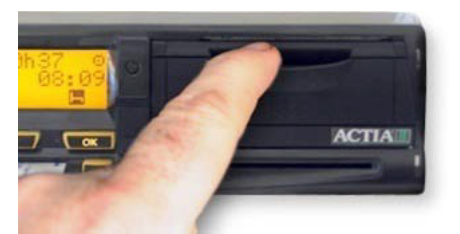

The cover will drop down on a hinge and a red piece of plastic will then be visible. Pull the red plastic out to the front of the cassette draw er and place a new print roll onto it. Push the front of the plastic back into the cassette draw er with the print roll on top of it, then lift up and close the cassette front. Ensure that the loose end of the print roll is drawn out over the top of the cassette draw er front when it has been latched back into place. The VU printer is now ready for use.

# 3 SmarTach® Specific Options

### 3.1 Driver Activity Reminders

The SmarTach<sup>®</sup> has an optional activity reminder that issues an alert to remind you to check the setting s on the VU w hen the vehicle is switched on or off. In addition, the SmarTach<sup>®</sup> allow s you to select default activities that can be automatically activated by the VU every time the vehicle ignition is switched off. This can reduce your w orkload at the end of each daily duty period.

### 3.2 Wa rning Ala rms

Ano ther innov ativ e idea that has bee n progra mme d into the SmarTach<sup>®</sup> VU is an independent visible warning light on the front of the VU and the option to set w arning 'beeps'.

### 3.2.1 Wa rning Light

The w arning light flashe s to w arn tha t:

- The VU has detected a warnable event or a fault.  $\bullet$
- The driver or crew member has requested an action that is not possible at this time .
- The manual entry of activities has not been completed.

### 3.2.2 Wa rning 'beep '

When the warning light flashes on the front of the VU, a 'beep' may sound. The w arning 'beep' so unds several times when:

- A w arning has bee n triggere d.
- No key is pressed for more than 30 seconds during manual entry of activities.  $\bullet$

### 3.2.3 Keyb oa rd 'b eep '

A keybo ard 'beep' can be set on or off through the main menu so that any selections or settings made will be audibly confirmed by a 'beep' when the button is pressesd.

- One 'beep' for a positive answer.
- Two consecutive 'beeps' for a negative answer.  $\bullet$

### 3.3 Printo ut Op tio ns

Ano ther unique feature of the SmarTach<sup>®</sup> VU is the option it provides to print data from the mass memory in either local time or UTC time. Care must be taken to ensure that UTC time is always used when taking printouts that may be required by or submitted to the enforc e ment authorities.

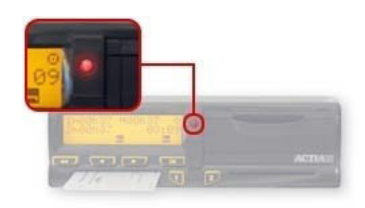

### 4 Adva nc ed Usage

The ACTIA SmarTac h® has a v ast menu of ad d itional se tting s and op tio ns ov er and above the standard settings legally required to comply with the European spec ific ation.

Within this appendix are just the basic settings and operations required to correctly operate the ACTIA SmarTach® VU for the first time. If you are to be a regular user of a v ehic le eq uipp ed w ith this type of VU, it is strongly rec o mmende d that yo u fa miliarise yourself with the ACTA Tachograph User Manual, reference AC520956, which may be dow nloaded from the Actia website at www.actiatachographs.com.

# Ap p endix 3: User Notes for the Stoneridge SE5000 Digital Tachograph

This append ix relates specific ally to the Stoneridge SE5000 Digital Tachograph Vehicle Unit (VU). These no tes highlight the key fe atures a nd me tho ds of operation for this type of VU.

# 1 The Stoneridge SE5000 Digital Tachograph Vehicle Unit

This mo del of Digita l Tac hogra ph v ehic le unit is ge nerally to be fo und in Sc a nia v ehic les.

At the time of w riting there is spec ulation that DAF are considering the fitment of the Sto neridg e SE5000 into their v ehic les in the future, where as  $\infty$  ania have recently agreed to give customers the option of having a Continenta l Auto mo tiv e Group VDO DTCO 1381 fitted in place of the Stoneridge SE5000.

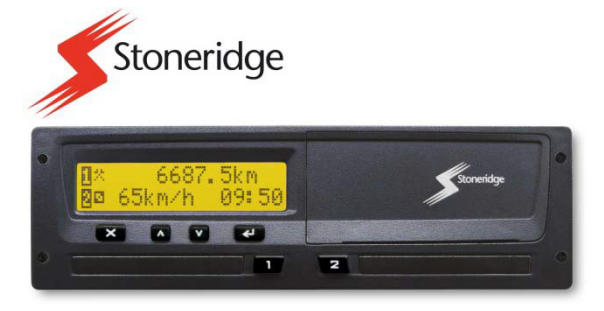

The se ttings and me tho ds of input use d by the SE5000 are also substantially d iffere nt from those found when using an ACTIA SmarTach® VU, although the SE5000 does share some of the charac teristics of the Continental Automotive Group (formerly Siemens) VDO DTCO 1381.

There are three very signific ant differences in operation of the SE5000 Vehicle Unit w hen c ompared to the SmarTach<sup>®</sup> and the DTCO 1381 Vehicle Units:

1. When inserting a Driver Card into the Vehicle Unit, you do not insert your card into a slot on the front of the VU as you would with the DTCO1381 and SmarTach<sup>®</sup> Vehicle Units. Instead, the SE5000 has a smartcard draw er which must first be ejected. Your Driver Card then has to be placed on the draw er and the draw er has to be pushed back into the VU before any processing can b egin.

Important Note: The smartc ard draw ers on the SE5000 VU are not designed to sup port weight when in the open position.

- 2. The loading procedure for the print roll is significantly more involved than that for either the DTCO 1381 of the SmarTach<sup>®</sup> units and unlike the other two types of unit, the printer fee ds the p aper fro m und erne ath the printer c ov er.
- 3. The third major difference will only be apparent to operators, when they dow nload data from the vehicle unit. Rather than having a simple connector for the dow nlo ad tool on the front of the VU, the SE5000 re quires the o perator to re move the print roll cassette. This reveals a 5-pin plug to which the download tool may be connected.

If you regularly operate or drive vehicles fitted with the Stoneridge SE5000 VU, it is strongly recommend that you read the SE5000 Tachograph User Manual (part number 6800-900), available from the Stoneridge website at www.stoneridge-electronics.info.

- 2 Using the SE5000
- 2.1 Me nu Butto ns

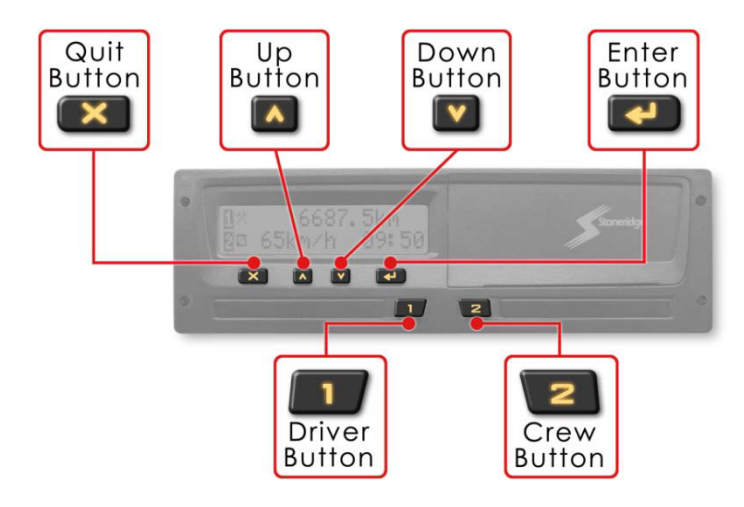

To the right of 'slot 1' there is a single Driver button  $('1')$  and to the left of 'slot 2' is the Crew b utton ('2'). Whe n presse d brie fly, these butto ns are use d to se lec t the appropriate ac tivity mode for the driver or crew member, as appropriate. Ac tivity mode changes may only be made when the vehicle is stationary.

If the Driv er button ('1') or Crew b utton ('2') is pressed and held, it w ill initia te the c ard insertion or ejection sequence as appropriate. These buttons are not active when the e lectrical supply to the VU is interrupted, so if it is not possible to restore the power, it will be necessary to send the vehicle to a Tachograph Workshop to have the card release d .

The buttons in the panel directly above 'slot 1' are:

Quit Button:  $\blacksquare$ 

Press to :

- o Ca nc el proc e sses.
- $\circ$  Return to the previous display.
- Up Button:
	- Press to :
		- o Inc rease v a lues.
		- $\circ$  Select options.
- Down Button: Press to :
	- o Dec rease v alues.
	- $\circ$  Select options.
- Ente r Butto n:
	- Press to :
		- o Confirm entries.
		- o Ac know ledge messa ges.
		- $\circ$  Acknow ledge w arnings.

### 2.2 Card Insertion

As w ith all types of VU, the SE5000 use s sma ll elec tric mo tors to driv e the c ard mec hanisms and the printer. This means that to function fully, you must ensure that the vehicle ignition is switched on. The engine does not need to be running.

The driver of the vehicle must a ways ensure that they insert their Driver Card into 'slot 1' and use the Driv er button ('1') to make a ny req uire d mo de c ha nges.

If the vehicle is to be operated by two drivers during any duty period, the second d riv er is know n a s the 'c rew me mber' . The c rew me mber is a driv er w ho is not p hysic ally driv ing the v ehic le , but w ho is a ssigne d to driv e a t so me o ther time d uring the duty period. If you are acting as the crew member, you must insert your driver card into 'slot 2' and use the Crew button ('2') to make any necessary mode changes.

Before carrying out any w ork, you should insert your Driver Card into the VU as follows:

- 1. Press and ho ld the Driv er b utton ('1') until the e jec tion pro c ess for the tra y in 'slo t 1' starts.
- 2. When the tray is ejected place the driver card onto the tray, with the chip fac ing upw ard s and ne arest the VU.
- 3. Push the tray gently and firmly back into the VU.

The display panel on the VU will then indicate that it is rea d ing your Driv er Card . Be pa tie nt a s this initial download process may take several minutes.

Once the data on your card has been successfully read, the VU screen will display your na me as he ld o n your Driv er Card.

### 2.3 'Sig ning On'

Once your card has been successfully inserted into the VU and the initial read is complete, you will be a sked w hether this insertio n is the c ontinuation of your d uty perio d.

At this point, you have two alternatives:

Either:

No Manual Entrie s to be Added to the Rec ord If you have not carried out any work activities since last using your Driver Card, you do not need to add any manual entries at this time. Simply press the 'Quit' b utto n.

You will then be asked to confirm the start location in the European Community for your current period of duty. Use 'Up' or 'Down' buttons as required and once the correct location is displayed, press the 'Enter' button to confirm your choice.

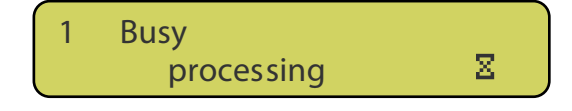

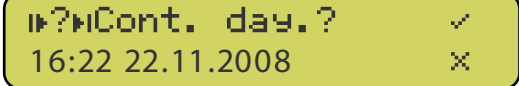

Or:

#### Enter Activities Manually

If you have carried out w ork ac tivities since last using your Driver Card, you can manually enter additional data at this time. The SE5000 only allow s you to enter manual ac tivities carried out be tween the previous withdraw al of your card from a VU and the time that you inserted your card into the SE5000.

As such, you may manually enter additional activities covering the end of your prev ious duty period , ac tiv itie s c ov ering the be ginning of the c urre nt d uty perio d or ac tiv itie s w ithin the c urre nt d uty perio d (i.e. w orking time be tw een operating one vehicle and another during the current duty period).

The SE5000 only allow sthe input of up to 16 manual entries in each 24-hour p erio d.

If the c urrent duty perio d is a c ontinuation of yo ur w orking da y, use the 'Up' or 'Do wn' button to ensure that the tick  $(\cdot)$  is highlighted in the display. If you have activities to add relating to your previous working day, ensure that the cross  $(x)$  is highlighted. Once you have made the appropriate selection, press the 'Enter' b utto n to c ontinue .

You will then be prompted to the dates and times of any additional activities that you hav e c arrie d o ut. Use the 'Up ' and 'Down' b uttons to make the ap pro priate se lec tions, a nd use the 'Enter' button to c o nfirm your entries at eac h stage .

Full and detailed instructions on how to manually enter additional activity data is available in the SE5000 Tachograph User Manual (part number 6800-900), available from the Stoneridge w eb site at www.stoneridge-electronics.info.

You may now begin carrying out your day's duties.

If you have signed on as the driver (i.e. you have placed your Driver Card in 'slot 1'), the VU w ill automatic ally default to the 'Other Work' (crossed hammers,  $\star$ ) ac tivity mode w henever the vehicle is stationary and the 'Driving' (steering w heel,  $\circ$ ) ac tivity mode w henever the vehicle is in motion. Activity modescan be changed only when the v ehic le is sta tio nary. To c ha nge the ac tiv ity be ing c arrie d out by the driv er, re pea ted ly pre ss the '1' b utton until the req uire d pic togra m is show n to the rig ht of the **E** symbol at the left hand side of the upper row of the display.

If you have signed on as the crew member (i.e. you have placed your Driver Card in 'slot 2'), the VU will automatic ally default to the 'Availability' (box,  $\boldsymbol{a}$ ) activity mode a nd w ill rev ert to this mode auto ma tic a lly w henev er the v ehic le is in motio n, irre spec tiv e of its prev ious mod e. Ac tiv ity mo des c a n be c hang ed only w hen the vehicle is stationary. To change the activity being carried out by the crew member, re pea ted ly pre ss the '2' b utton until the req uire d pic togra m is show n to the rig ht of the **B** symbol at the left hand side of the low er row of the display.

### 2.4 Screen Displays

A sta nd ard display w ill norma lly be show n on the VU sc reen. This d iffers slightly dependent on whether or not the vehicle is in motion. In addition, The SE5000 can d isplay various types of useful information throughout the duty period.

For full de tails of the different displays av ailable, consult the SE5000 Tachograph User Manual (part number 6800-900), available from the Stoneridge website at w ww .stonerid ge-e lec tro nic s.info .

### 2.5 Card Withdrawal

You must withdraw your card from the VU if the vehicle is to be driven by another d river or if you have to drive in another vehicle. When your Driver Card is withdrawn from a VU, a record of the card ejection is stored in the VU and on the Driver Card.

A c ard may be ejected from the VU at any time, provided that the vehicle is sta tio nary and the VU is show ing one of the ma in driv ing d isp la ys or the main menu.

To withdraw your Driver Card from the VU, proceed as follows:

- 1. Press and ho ld the Driv er b utton ('1') until the e jec tion se que nc e starts.
- 2. You will now be asked to confirm the location where the duty period is finishing. Select as appropriate or if correctly displayed, simply press the 'Enter' Button to c o nfirm.
- 3. Once the card tray has been successfully ejected, you will need release your Driver Card from the tray. There is an opening in the tray to allow you to push your c ard upw ards fro m underne ath.

The same procedure should be followed to eject the card for a crew member, but in this c ase, the Crew button ('2') should be pressed to eject the card.

Please be aw are that the ejection of a smartcard can take some time because the VU needs to copy data onto the card relating to the activities you have und ertaken. Once all the data is written, your Driver Card will be ejected.

Once you have removed your Driver Card, you should always slide the card tray back into the VU before switching the vehicle ignition off.

The Stoneridge SE5000 VU automatically goes into stand by mode approximately 10 seconds after the vehicle ignition is switched off.

# 2.6 Taking Driver and Vehicle Printouts from the VU

It's vitally important that you know how to take printouts from a VU.

If yo ur Driv er Card dev elops a fault, is lost or is sto len, yo u must take a printo ut fro m the vehicle record at the start of every duty period and another at the end of every duty period. Failure to do so could lead to prosecution of both the driver and the operato r. Printouts pro duc ed by the DTCO 1381 Digital Tac hog raph Vehic le Unit ALWAYS show UTC time.

A printout from the vehicle can be taken whether or not there is a Driver Card inserted in the VU. Even if a vehicle is driven with no Driver Card inserted in the VU, the VU will still hold a record of all ac tivities carried out by the vehicle. In such a situation, the activities will be recorded and allocated to an 'unknown driver'.

Printouts can only be made if the vehicle ignition is switched on.

The VU data can be printed as follows:

- 1. Press the 'Enter' button to go to the main me nu.
- 2. Press the 'Up' or 'Down' button until the 'Print' M enu' sc reen is show n.
- 3. Press the 'Enter' ag ain to enter the print sub-menu, a nd use the 'Up' or 'Down' button to scroll through the list of available printouts until the required option is d isplaye d .
- 4. Press the 'Enter' button a ga in to start the printout.

Once a printout has been started, it can only be stopped by pressing and holding the 'Quit' butto n. A w arning message w ill then be displaye d to ac know ledge tha t printing has be en cancelled. If there is a problem with the printer, an appropriate warning me ssa ge w ill be disp la yed .

Full de tails of the various printouts available from the SE5000 can be found in the SE5000 Tac ho gra ph User M anua l (part number 6800-900), av aila ble fro m the Sto neridge website at www.stoneridge-electronics.info.

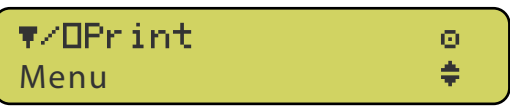

### 2.7 Changing the Print Roll

Unlike the DTCO 1381 and SmarTach<sup>®</sup> VUs, the SE5000 has a paper cassette that must be completely withdrawn from the VU to allow loading of a new print roll. Great care needs to be taken when loading a print roll to ensure that it is loaded correctly and that the cassette mechanism is not damaged.

To re mov e the c asse tte mec ha nism, first pre ss the up per e dge of the printer c ov er on the right hand side of the VU.

The panel hing es out from the top, allowing the cassette mec ha nism to be re mov ed by p ulling firmly but gently on the low er edge of the panel.

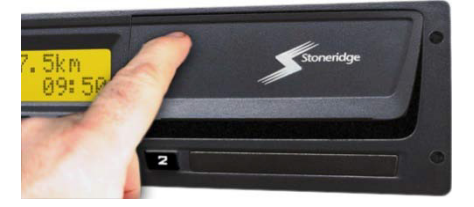

The paper roll should now be inserted into the top of the cassette, and the free end of the paper should be fed around the rear of the cassette, over the roller and then underne ath the c a sse tte mec ha nism, tow ards the front of the pa nel.

#### IM PORTANT:

If, at any stage, undue resistance is felt or the paper becomes torn of da maged, remove the cassette and check that the print roll is correctly inse rted. Do NOT force the casse tte home as this can cause severe damage to the VU.

Once loaded, the cassette should be slid carefully back onto the rails of the back into the VU by pressing on the centre of the panel until it engages and ensuring that loose e nd of the print roll re ma ins protrud ing fro m underne ath the c asse tte draw er. The VU printer is now rea dy for use.

### 3 Adva nc ed Usage

Within this appendix are just the basic settings and operations required to correctly operate the Stoneridge SE5000 VU for the first time. If you are to be a regular user of a vehicle fitted with this type of VU, it is strongly recommended that you familiarise yourse lf w ith the SE5000 Ta c ho gra ph User M anual (part number 6800-900), av aila ble from the Stoneridge website at www.stoneridge-electronics.info.

# Appendix 4: Digital Tachograph Display Symbols

# 1 Ba sic Display Symb ols

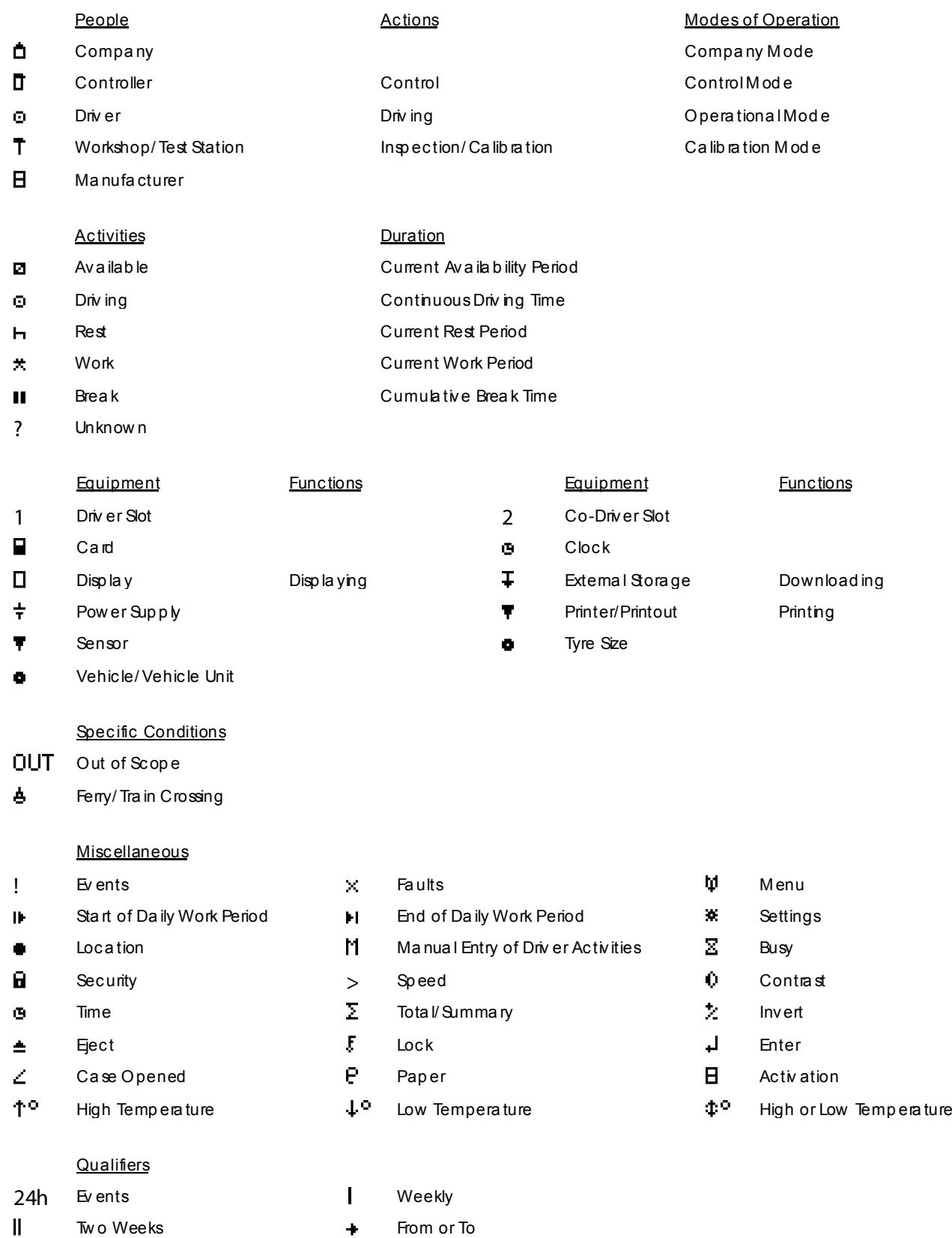

Two Weeks **+** From or To

#### The Tachom a ster Drivers' Guide to the Digital Tachograph December 2013

# 2 Display Symbol Combinations

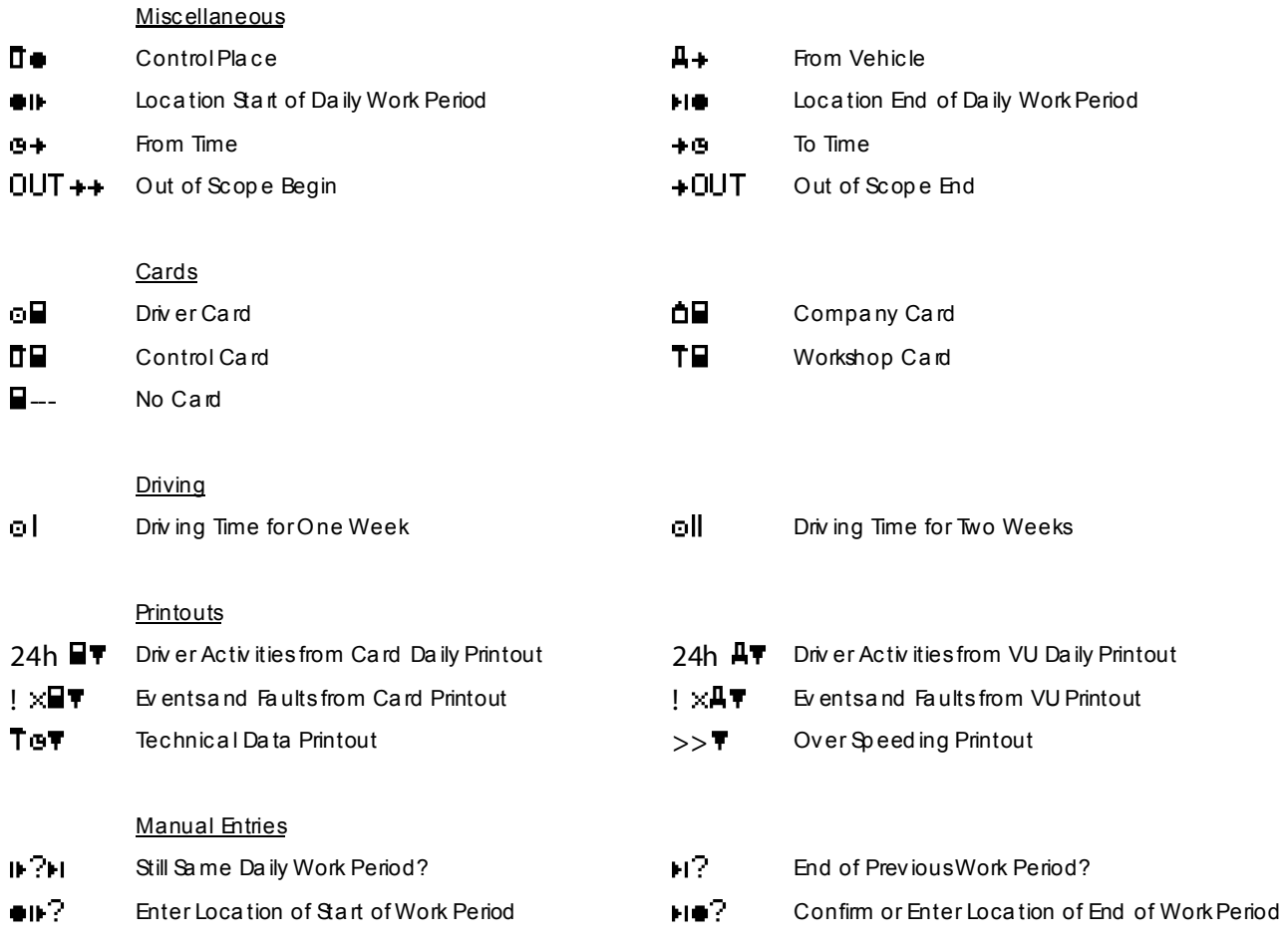

# Appendix 5: Digital Tachograph Events and Warnings

# 1 General Events Warning Messag es

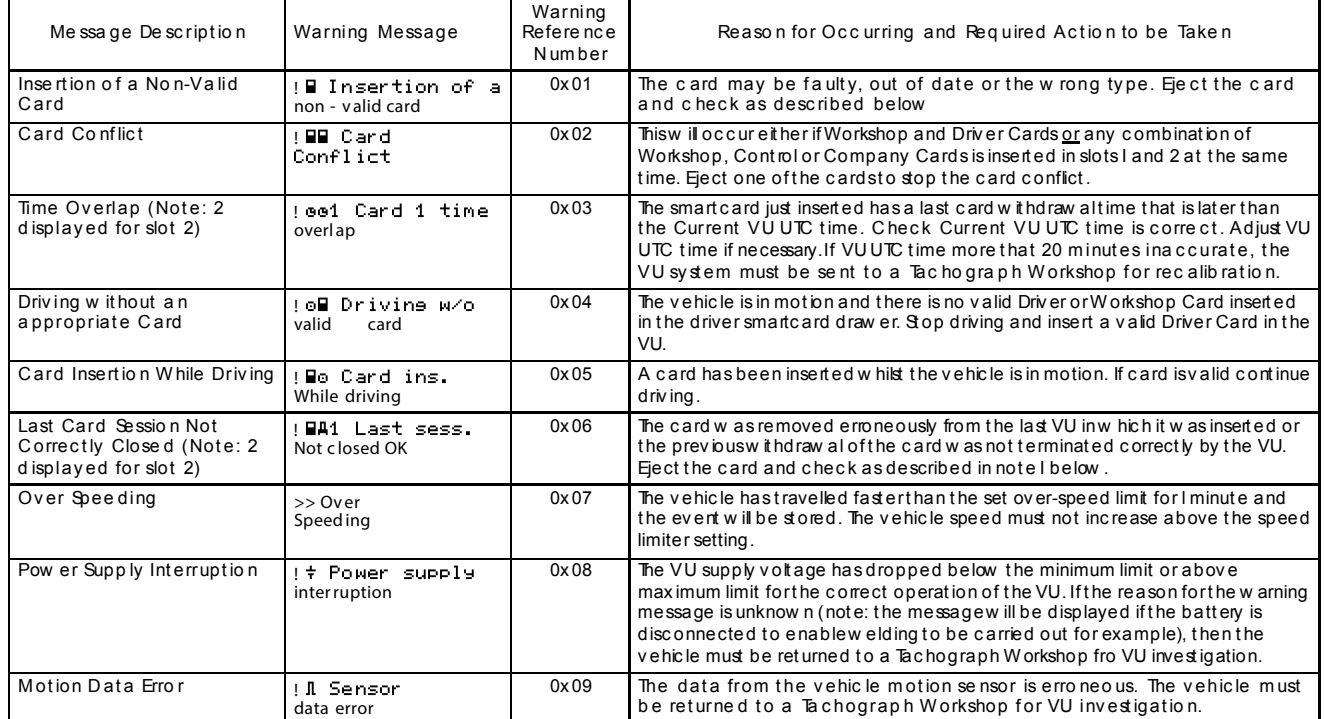

# 2 Rec ording Equipm ent Fa ults Warning Messag e

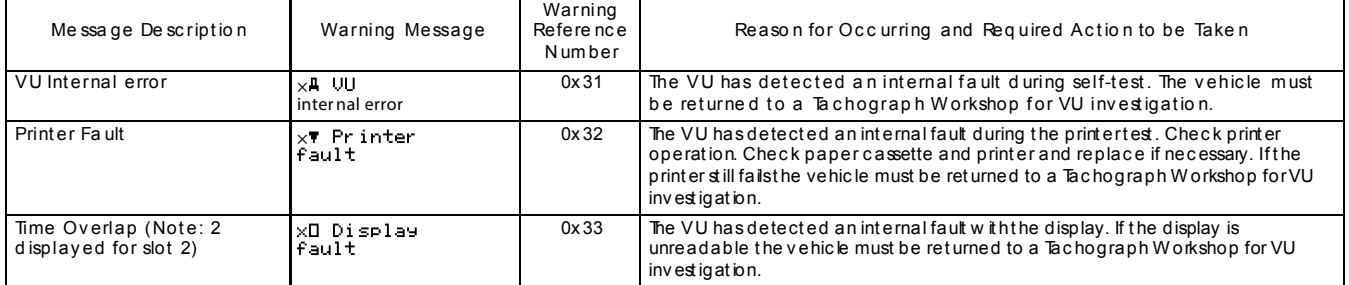

# 3 Standard Digital Tachograph Vehicle Unit Warnings

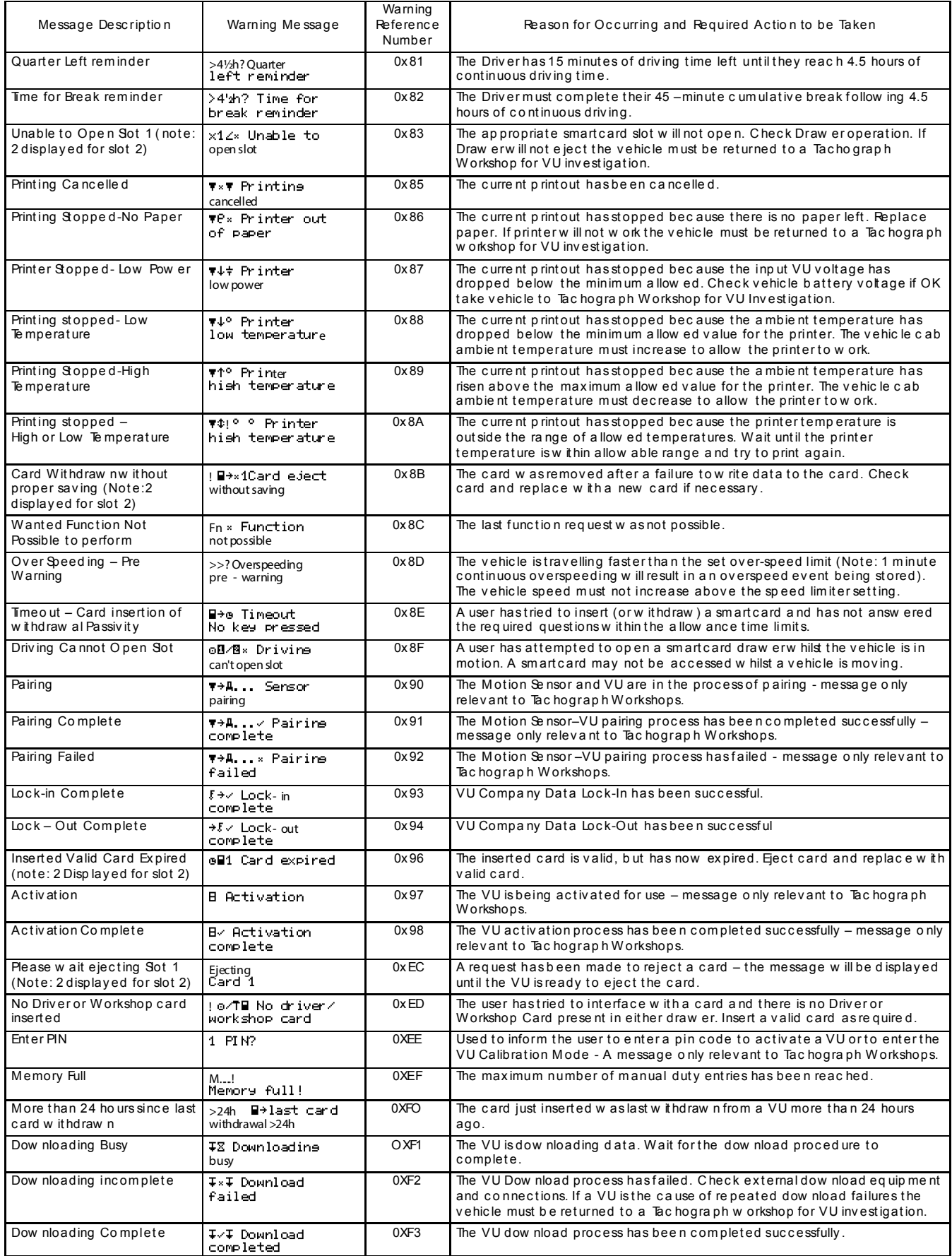

# Appendix 6: The Traffic Commisioner's Guidelines for Dealing with Driving Offences Committed by Vocational Drivers

If you hold vocational categories on your driving licence to drive commercial vehicles, buse s and coaches, you are liable to have action taken against you by the Traffic Commissioner if you commit any driving offences, whether in your private car or while e mploye d as a c o mmerc ial v ehic le driv er.

Although the courts initially deal with such offences as speeding, dangerous driving, d rink-driv ing e tc ., the Traffic Co mmissioner c an dec ide to take a d ditio na l ac tio n ov er and above the court decision if it is felt that a vocational driver should be dealt with in a harsher w ay. The Traffic Co mmissioner has unlimited pow ers to take ac tion aga inst v oc ational driv ers and Goo ds Ve hic le Operators.

The Senior Traffic Co mmissioner has p ub lishe d guide lines on ac tion to be take n w ith reg ard to v ario us driv ing offenc es. Here is a brief summary of the guid anc e :

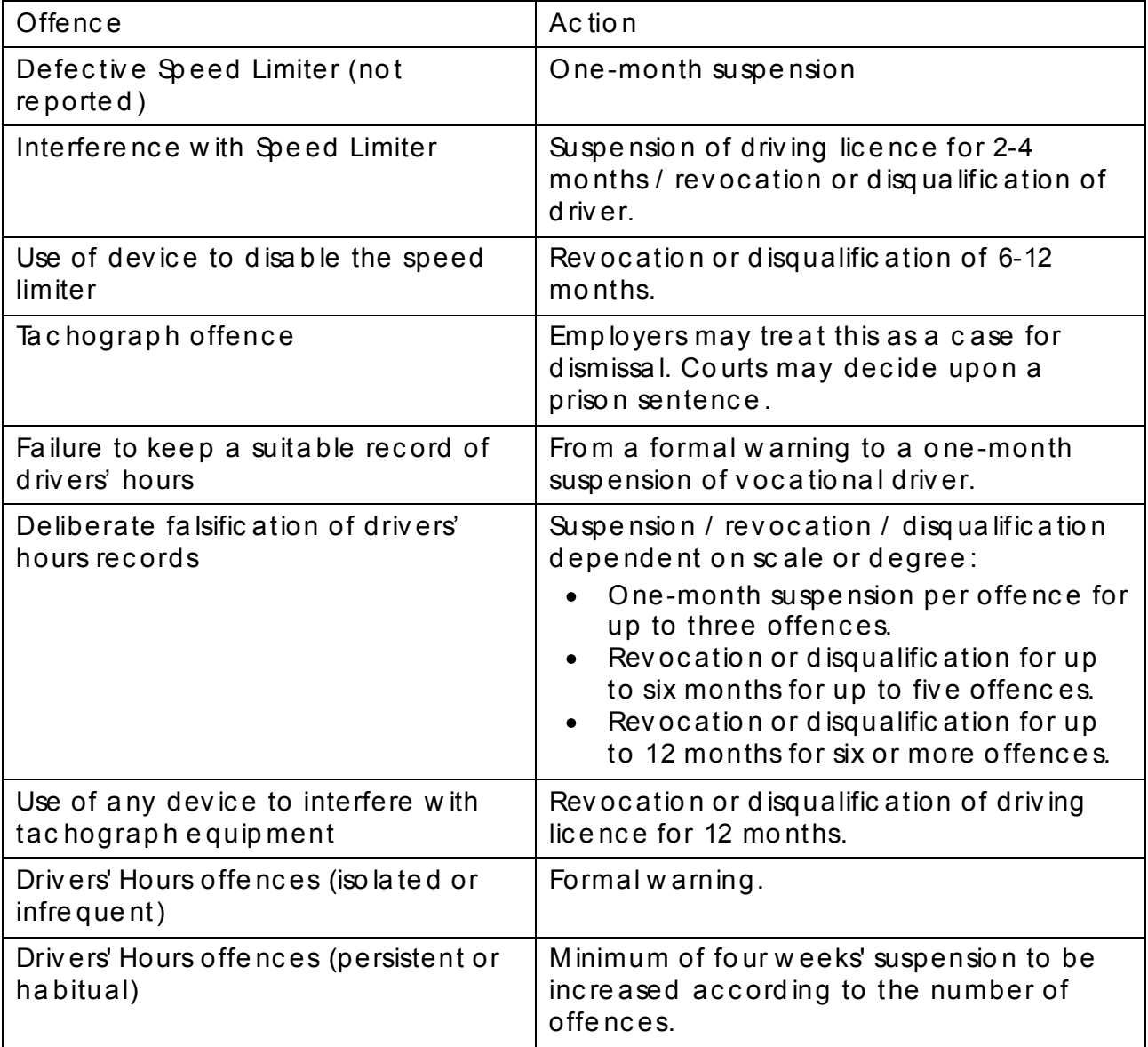

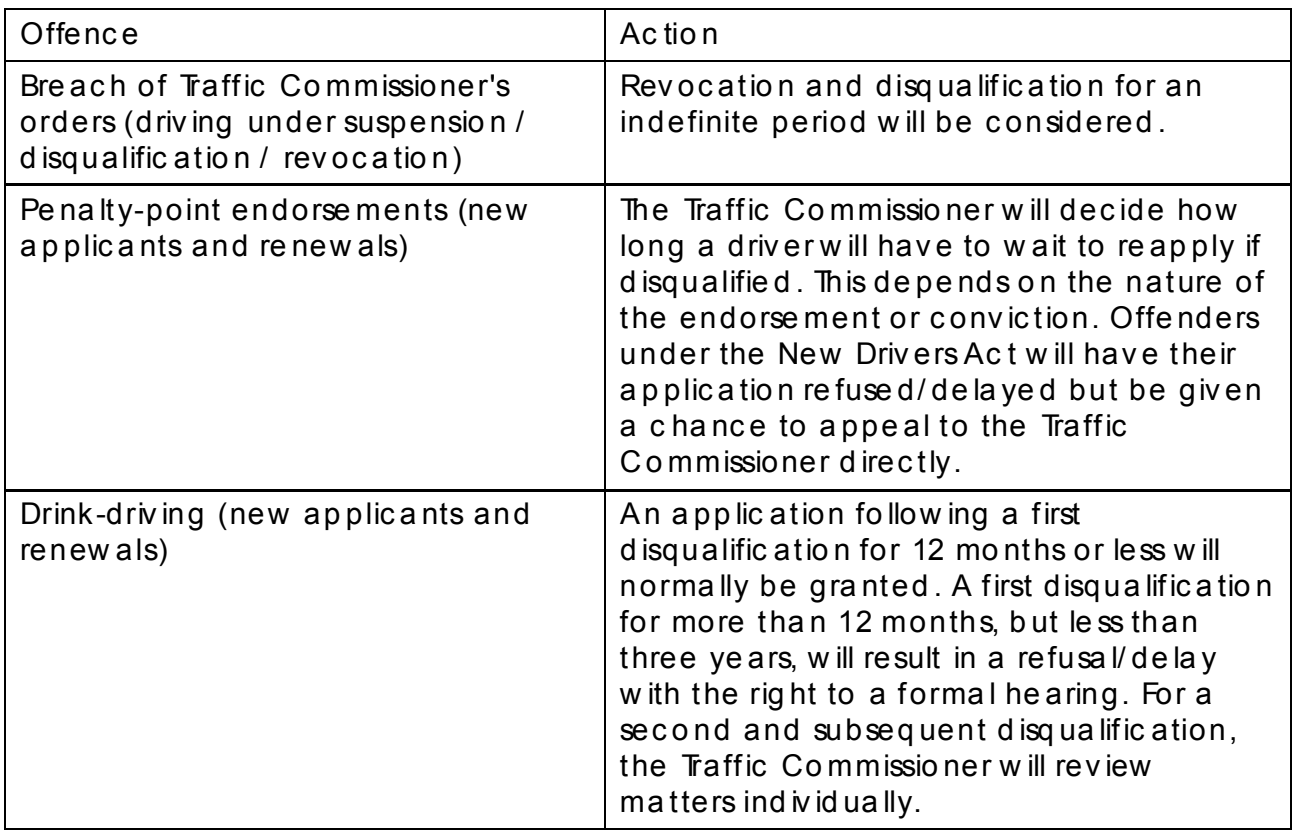

NOTE: The Traffic Commissioner has the authority to require a vocational driver to take a re-test if an LGV or PCV has not been driven for five years or longer.

### Graduated Fixed Penalties issued at the road side

Since April 2009 VOSA examiners have been able to issue fixed penalty notices to d riv ers of he av y good s v ehic les fro m bo th the UK and a broa d, in a dd ition to immo bilising vehic les w here offences under driving hours rules are detected.

The level of fixed penalty ranges from £60.00 to £200.00. Drivers' hours offences will be subject to graduated fixed penalties, which are dependent up on the seriousness and c irc umstanc es of the offenc e. The pe na lties tha t ma y be impose d are set out in the Fixed Penalty (Amendment) Order 2009 (S.I. 2009/488, which amends the Fixed Penalty Order 2000).

# Ap p endix 7: The New Drivers' Hours Regula tions – A Brief Up da te

The recognised European Drivers' Hours Rules, (EC) Regulation 3820/85, were replaced in M ay 2006 by (EC) Reg ulation 561/ 2006.

# 1 Basics Driving Times and Breaks Remain the Same

The basic limits to driving are unchanged; although it should be remembered that all d riving, whether on road or what was previously seen as 'off road', now counts tow ards the daily and weekly driving limits. Only journeys that take place from start to finish entirely off road can be recorded as 'out-of-scope'. For instance, if a load is picked up in one area of a distribution depot or quarry and is transported to another part of the same distribution depot or quarry and no part of the movement of the vehicle takes place on the public highway, then that period of movement can be recorded and calculated as 'Other Work' / 'out-of-scope' rather than driving. Any journey that involves movement on the public highway, how ever brief, must be recorded and calculated as 'driving'.

The maximum continuous or accumulated driving period is still  $4\frac{1}{2}$  hours, after w hich a 45-minute break must be taken. This break can no longer be split into 3 X 15 minutes sec tions. From 11<sup>th</sup> April 2007, if the 45 minute break requirement is to be spilt up the first period of break must now be at least 15 minutes and the second period must be at least 30 minutes, in that order. Breaks must also be distributed throughout the d riving period. The only other alternative is to take the whole 45 minutes once  $4\frac{1}{2}$ hours driv ing has bee n c o mp lete d.

The daily driving limit is still 9 hours, which may be extended, twice in a week (a week runs from 00:00 Monday to 24:00 Sunday), to no more than 10 hours. A new weekly limit of 56 hours has been introduced. The fortnightly limit of 90 hours' driving remains unc hange d.

# 2 Daily Rest Periods

Daily rest re ma ins unc hanged at 11 ho urs w ithin the 24-ho ur perio d fro m the e nd of the previous rest period. A driver may reduce their daily rest to no less than 9 consecutive hours, up to 3 times be tw een w eekly rest periods. ' Co mpensa tio n' is no lo nger required for this 'reduced daily rest', although compensation for reduced 'weekly rest' is still required  $-$  see below.

If w orking a 'split shift', drivers must have 1 period of at least 3 hours of rest followed by an add itional 9 hour rest period within the 24-hour cycle. Where a vehicle is double manned, the daily rest requirement is now 9 hours in 30 hours. An additional point to note with crewed vehicles is that during the first hour, the presence of the second d riv er is op tio na l. After tha t first hour it is manda tory for bo th driv ers' to be prese nt in the v ehic le throug ho ut the w hole perio d.

### 3 Weekly Rest Periods

After no more than  $6 \times 24$  - hour periods – following the end of the last weekly rest p erio d – a new reg ular w eekly rest perio d must be starte d . A re gular w eekly rest perio d is at le ast 45 hours. It m ay be red uc ed to no le ss than 24 ho urs – a red uc ed weekly re st perio d. If a red uc ed rest is taken one w eek, the ne xt w eekly rest period must be at least 45 hours.

Ad ditionally, any reduction in w eekly rest from 45 hours down to at least 24 hours must be compensated by taking an equivalent amount of rest 'en bloc' by the end of the third w eek fo llow ing the w eek of re duc tio n. This c o mpe nsation c a n be taken a d ded on to either a daily or weekly rest period.

# 4 Keeping Records Correctly

All drivers, irrespective of what type of recording equipment they are using, shall make available, on request at the road side by authorised inspecting officers, records sheets for the current day and those completed in the previous 28 calendar days.

NOTE: This isn't the previous 28 working days, it is records for the previous 28 'calendar d a ys'

Rec ord s of d rive rs' hours, inc lud ing analo gue c harts and printouts fro m d ig ital tac hograph vehicle units, must be kept by operators for at least twelve months, in c hro nologic al order\*, a nd made ea sily av ailab le for inspec ting offic ers.

\*Article 26 requires that records and printouts are kept in chronological order. In the case of a d am a g ed Driver C ard the regulation requires the driver to print out the details of the vehicle at the start of the journey and enter the details to enable the driver to be identified and signature; at the end of the journey print out the information relating to the period of time rec orded by the equipment and again enter details that will identify the driver and signature.

All driv ers, irrespec tiv e of w ha t type of rec ord ing e quip ment the y are using , must rec ord 'Other Work' under:  $\times$ \*

'Availa bility' must be recorded under:  $\Box$  to ensure compliance with the Road Tra nsport (WTD) Regula tions 2005.

\*Article 26 stip ulates that 'Other Work', including work for another employer within or outside the sector, is recorded under the first symbol shown above and that 'Availability' is now rec o rd ed und er the sec o nd sym bol.

### 5 EC Drivers' Hours – Sinc e 11th Ap ril 2007

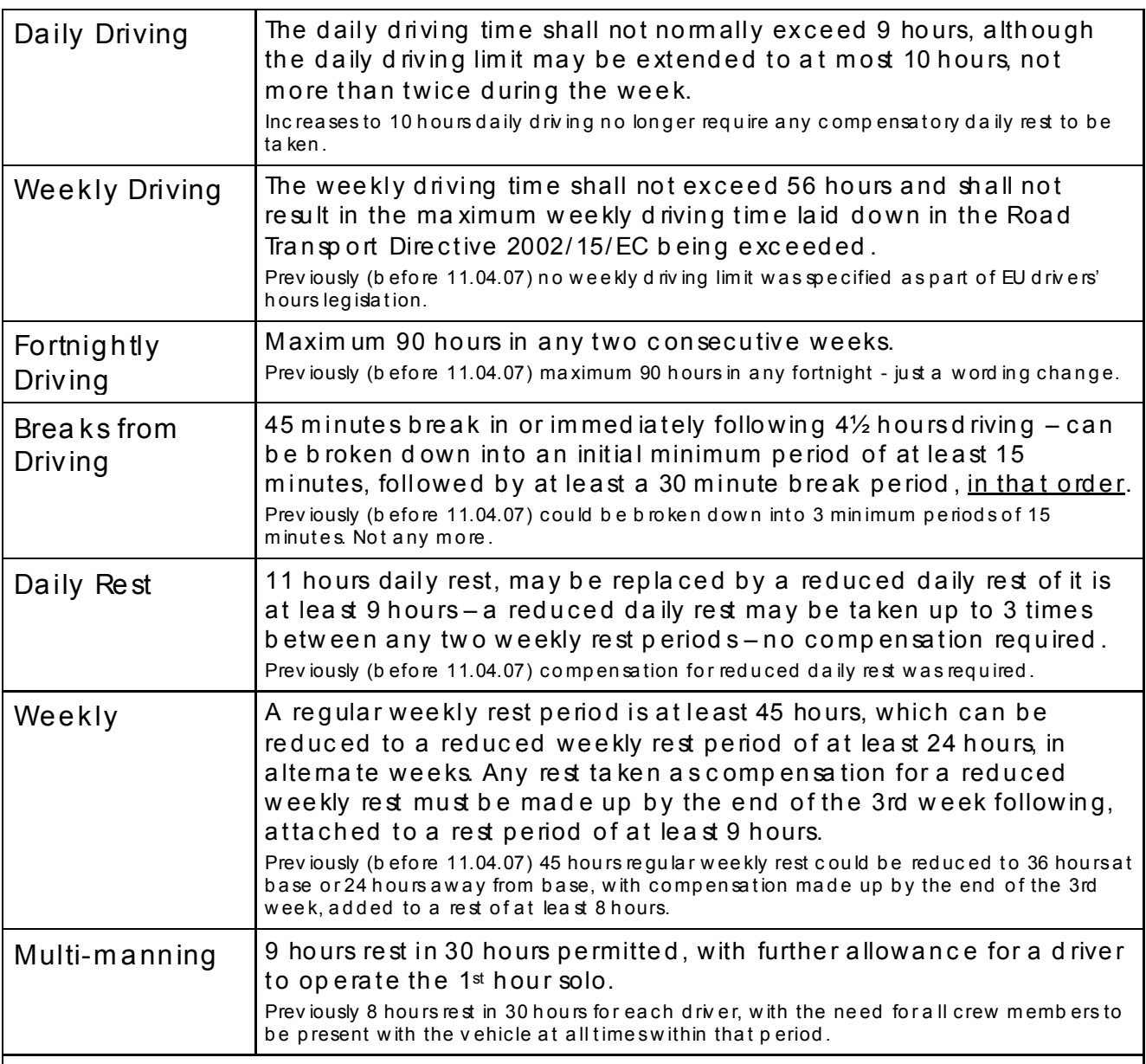

THE ABOVE EC DRIVERS' HOURS HAVE BEEN LEGALLY BINDING SINCE 11TH APRIL 2007

The requirem ent to be able to produce records for the current day and any completed in the previous 28 calend ard a ys became a legal requirem ent on  $1<sup>st</sup>$  January 2008.

The requirem ent to be able to produce a driver card if one has been issued, even if it has nev er b een used, came into force in May 2006. Failure to do so can lead to prosecution for ' failing to produce sufficient records'.

A LWA YS USE THE CORRECT MODE SWITCH ON THE TA CHOGRA PH.

IT IS INCORRECT TO LEA VE A TA CHOGRA PH ON THE 'BED' M ODE WHEN YOU ARE CA RRYING OUT OTHER DUTIES,WHATEVER TYPE OF TA CHOGA PH RECORDING EQUIPMENT YOU A RE USING.

MOST DIGITAL TACHO GRAPH VEHIC LE UNITS DO NOT REC ORD BREAK OR REST UNLESS YOU PHYSIC ALLY C HO OSE THE ' BED' MODE AND SWITCH THE MODE YOURSELF WHEN YOU STOP THE VEHIC LE.

# Ap p endix 8: Useful Conta c ts

### 1 Ta choma ster

For more information about Tachomaster, please visit our website at www.tachomaster.co.uk or email us at feed back@tachomaster.co.uk.

### 2 Digital Tac hog raph Card s

Digital Tachograph cards are issued by the DVLA in Great Britain and the DVLNI in Northern Irela nd.

For more information on Digital Tachograph Cards and details on how to apply for them, please either the VOSA Digital Tachograph site or the DVLNI website.

They may also be contacted by phone on 0870 850 1074 for the DVLA and 0845 402 4000 for the DVLNI.